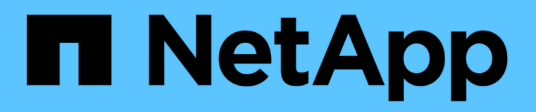

## **Operazioni plug-in IBM Domino**

Snap Creator Framework

NetApp October 04, 2023

This PDF was generated from https://docs.netapp.com/it-it/snap-creator-framework/dominoops/concept\_backup\_operations\_using\_domino\_plug\_in.html on October 04, 2023. Always check docs.netapp.com for the latest.

# **Sommario**

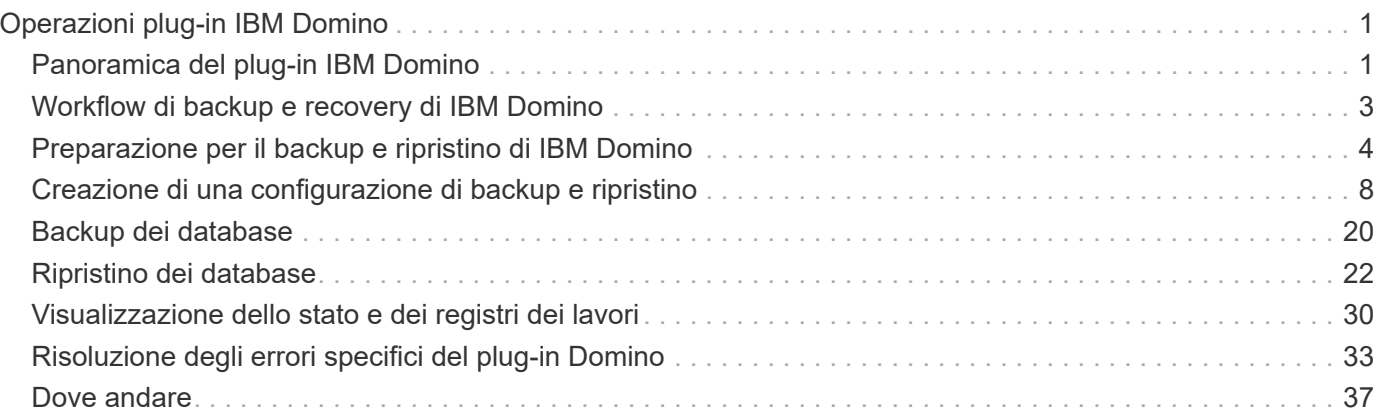

# <span id="page-2-0"></span>**Operazioni plug-in IBM Domino**

È possibile configurare e utilizzare il plug-in IBM Domino per Snap Creator 4.3.3 per eseguire il backup e il ripristino dei database IBM Domino.

## <span id="page-2-1"></span>**Panoramica del plug-in IBM Domino**

Il plug-in IBM Domino per Snap Creator Framework offre una soluzione completa di backup e ripristino per i database Domino sullo storage NetApp. Con il plug-in IBM Domino, è possibile eseguire il backup dei database in modo efficiente e ripristinarli in base alle necessità senza dover disattivare i server di database. Il plug-in utilizza API fornite da IBM per garantire la coerenza delle applicazioni.

Con le principali tecnologie di protezione dei dati NetApp strettamente integrate in Snap Creator Framework, è possibile utilizzare il plug-in IBM Domino per:

- Creazione di copie Snapshot coerenti con l'applicazione sullo storage primario
- Replica delle copie Snapshot sullo storage secondario per il disaster recovery e l'archiviazione

Le tecnologie integrate includono Snapshot, SnapMirror e SnapVault.

## **Informazioni sulle operazioni di backup del plug-in IBM Domino**

A differenza di altre tecnologie di backup, il plug-in IBM Domino consente la scrittura dei dati nel database durante le operazioni di backup. Garantisce che il backup sia coerente con i dati dell'applicazione registrando eventuali modifiche al database durante le operazioni di backup in una directory temporanea chiamata changeinfo. Al momento del ripristino, applica queste modifiche al database dopo il ripristino dei dati dalla copia Snapshot.

Durante le operazioni di backup, si dice che i file di database siano in modalità di backup. Sebbene Snap Creator Framework faccia riferimento a questi file come "quiesced", non è così. I dati continuano a essere scritti nei file durante la copia Snapshot.

Le fasi di alto livello sono le seguenti:

- 1. Elencare database, modelli e caselle postali nei volumi di cui eseguire il backup.
- 2. Mettere i file in modalità di backup, un database alla volta.
- 3. Verificare la presenza di database incoerenti o corrotti.

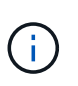

È possibile forzare il plug-in a procedere con le operazioni di backup nonostante gli errori, come descritto al punto ["Task\\_using\\_the\\_gui\\_to\\_create\\_a\\_Configuration\\_file.MD](https://docs.netapp.com/it-it/snap-creator-framework/domino-ops/task_using_the_gui_to_create_a_configuration_file.md#STEP_AA41331683A24598B7845367CB967F99) [STEP\\_AA41331683A24598B7845367CB967F99"](https://docs.netapp.com/it-it/snap-creator-framework/domino-ops/task_using_the_gui_to_create_a_configuration_file.md#STEP_AA41331683A24598B7845367CB967F99).

- 4. Creare una copia Snapshot di ciascun volume.
- 5. Se la registrazione delle transazioni Domino è in uso, archiviare le copie dei registri delle transazioni Domino da utilizzare nelle operazioni di ripristino aggiornate al minuto.
- 6. Estrarre i file dalla modalità di backup, un database alla volta.

7. Registrare le modifiche apportate al database da quando i file sono stati messi in modalità di backup nella directory changeinfo.

## **Informazioni sulle operazioni di ripristino del plug-in IBM Domino**

Il plug-in IBM Domino ripristina i file di database dalla copia Snapshot del volume su cui è memorizzato il database. Una volta completata l'operazione di ripristino Snapshot, il plugin applica le modifiche registrate nella directory changeinfo.

Le fasi di alto livello sono le seguenti:

- 1. Ripristinare i file di database dalle copie Snapshot.
- 2. Applicare le modifiche registrate nella directory changeinfo.
- 3. Applicare le informazioni del log delle transazioni, se disponibili.

#### **Opzioni di ripristino**

Il plug-in offre un'ampia gamma di opzioni di ripristino:

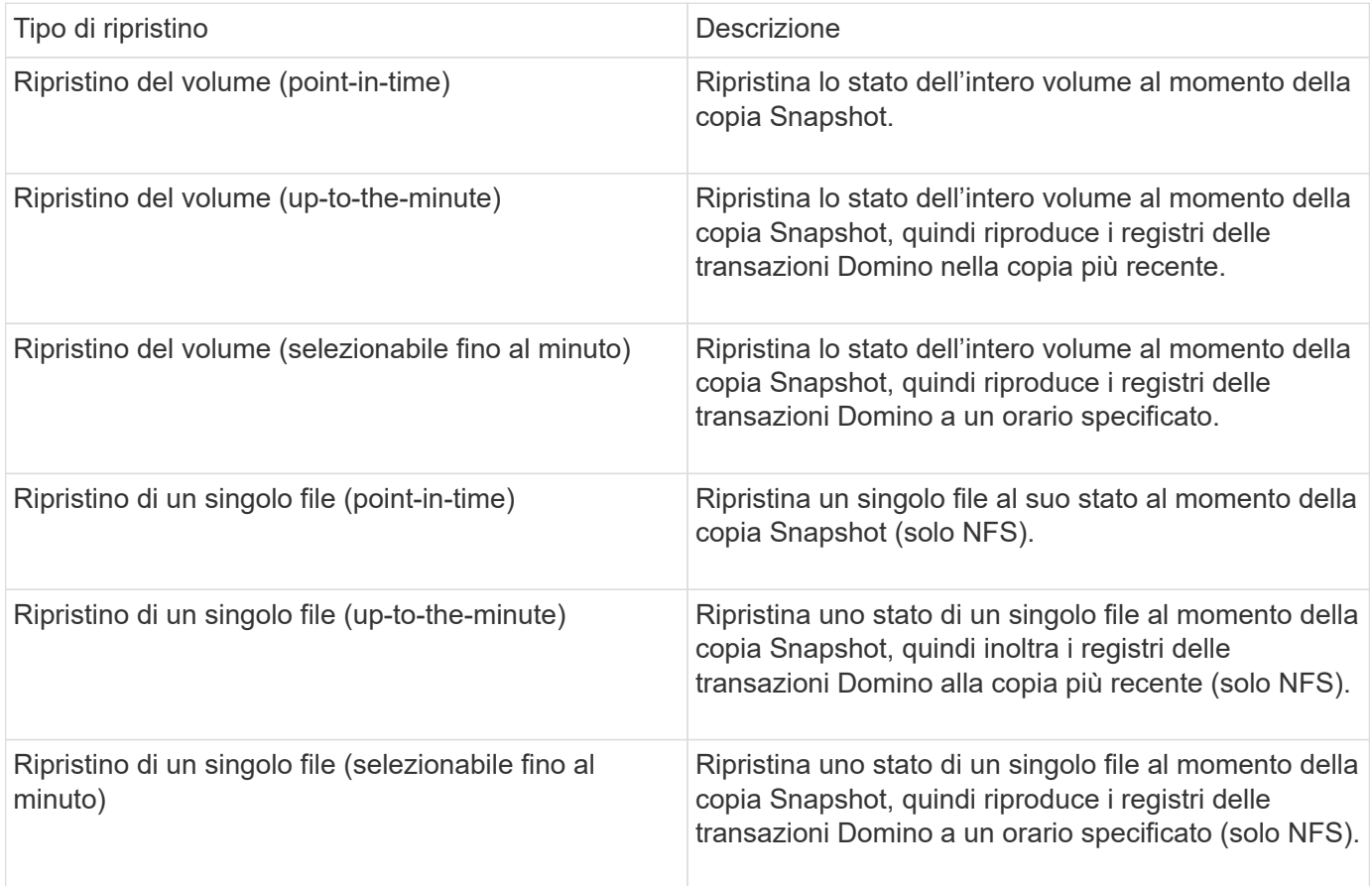

**Nota:** per ripristini up-to-the-minute e selezionabili up-to-the-minute, è necessario abilitare la registrazione delle transazioni Domino.

I registri delle transazioni possono essere riprodotti solo in avanti. Se si seleziona un orario prima della creazione della copia Snapshot, si verifica un errore di ripristino.

## <span id="page-4-0"></span>**Workflow di backup e recovery di IBM Domino**

 $\mathbf{f}$ 

Prima di poter creare backup con il plug-in IBM Domino, è necessario installare il software Snap Creator Server and Agent ed eseguire il provisioning dello storage NetApp. Se si prevede di replicare le copie Snapshot sullo storage secondario per il disaster recovery e l'archiviazione, è necessario impostare le relazioni SnapMirror e SnapVault.

> In particolare in un ambiente SAN, è possibile utilizzare SnapDrive sull'host dell'agente Snap Creator per eseguire il backup dei database o per montare le copie Snapshot per il ripristino di un singolo file. Per ulteriori informazioni, vedere [Aggiunta di comandi alla configurazione di](#page-17-0) [backup e ripristino](#page-17-0) e. [Ripristino di un singolo file in un ambiente SAN](#page-28-0).

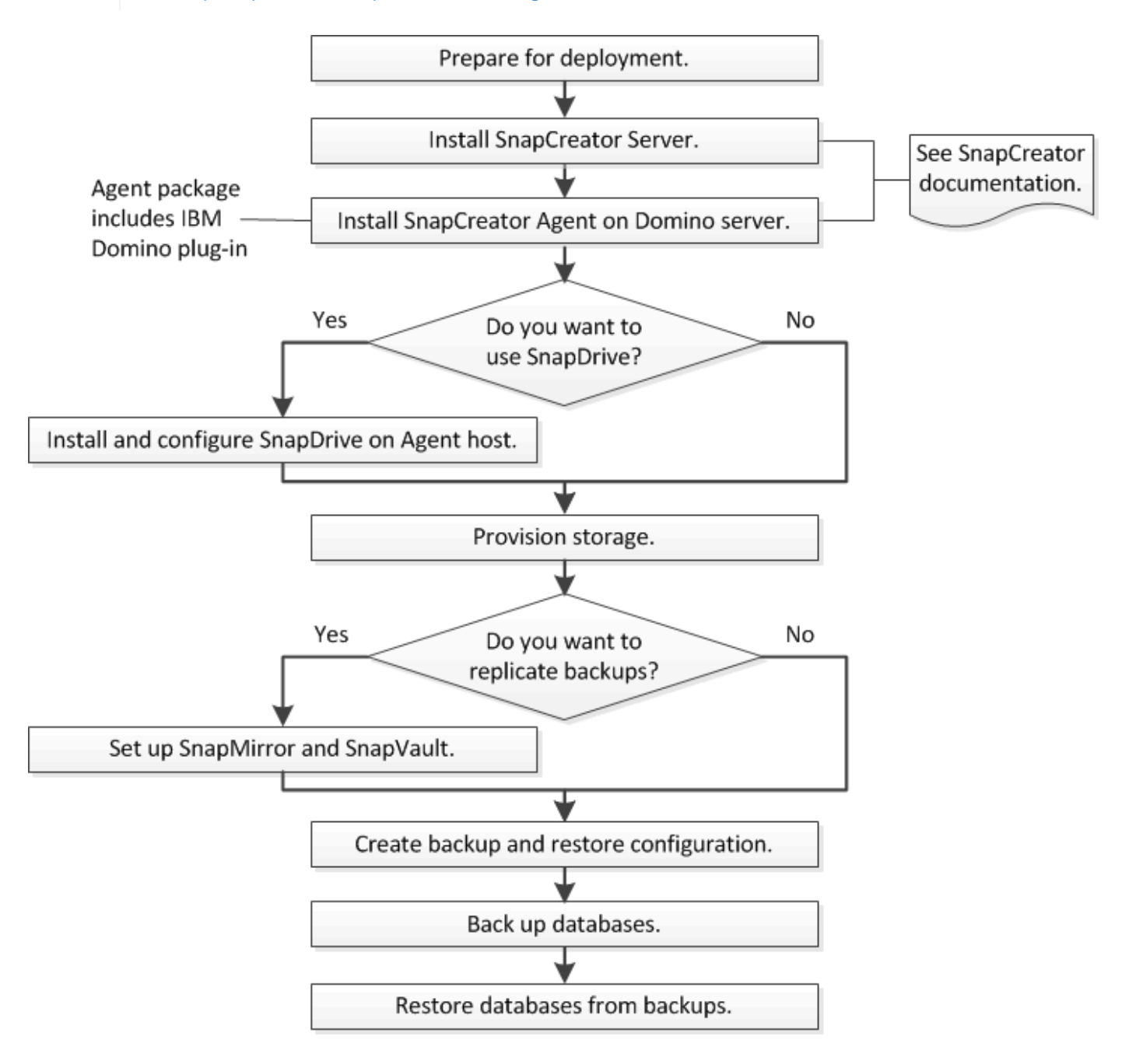

## <span id="page-5-0"></span>**Preparazione per il backup e ripristino di IBM Domino**

Prima di implementare il plug-in IBM Domino, assicurarsi che il sistema storage e gli host soddisfino i requisiti minimi di risorse. È inoltre necessario configurare i layout del sistema di storage per i database e, facoltativamente, impostare le relazioni SnapMirror e SnapVault.

Per i requisiti di installazione di Snap Creator Server e Agent, consultare la ["Guida all'installazione di Snap](https://library.netapp.com/ecm/ecm_download_file/ECMP12395424) [Creator Framework 4.1.2".](https://library.netapp.com/ecm/ecm_download_file/ECMP12395424) Prestare particolare attenzione ai requisiti di preinstallazione di IBM Domino per l'host dell'agente:

- Negli host UNIX, è necessario creare collegamenti simbolici ai file a oggetti condivisi IBM Domino.
- Negli host Windows, è necessario aggiungere il percorso di installazione di IBM Domino alla variabile di ambiente PATH.

### **Requisiti di layout dello storage**

Un ambiente IBM Domino tipico dispone di almeno tre volumi Domino, uno per i dati Domino, i registri delle transazioni Domino e la directory changeinfo del plug-in. Molti siti dispongono anche di volumi per Domino DAOS e per la ricostruzione delle viste.

Il plug-in IBM Domino utilizza la directory changeinfo per le modifiche registrate durante le operazioni di backup e per le copie dei log delle transazioni utilizzate nelle operazioni di ripristino aggiornate al minuto. È consigliabile memorizzare la directory changeinfo su un volume separato, per evitare di sovrascrivere inavvertitamente le informazioni e semplificare il backup.

Potrebbe anche essere utile disporre di volumi separati per Domino DAOS (se abilitato) e per le ricostruzioni delle viste. Quando Domino ricostruisce una vista (ad esempio, quando un utente apre una vista il cui indice è stato cancellato o quando viene eseguito updall --R), può generare file temporanei per ordinare i dati per una rapida ricostruzione della vista.

Per impostazione predefinita, questi file temporanei si trovano nella cartella temporanea del sistema o nella cartella dei dati Domino. IBM consiglia di modificare la posizione dei file temporanei in un'unità diversa per distribuire l'i/o del disco e garantire uno spazio adeguato per ricostruire le viste. Per modificare la cartella temporanea utilizzata per le ricostruzioni delle viste, aggiungere l'impostazione View\_Rebuild\_Dir al file notes.ini.

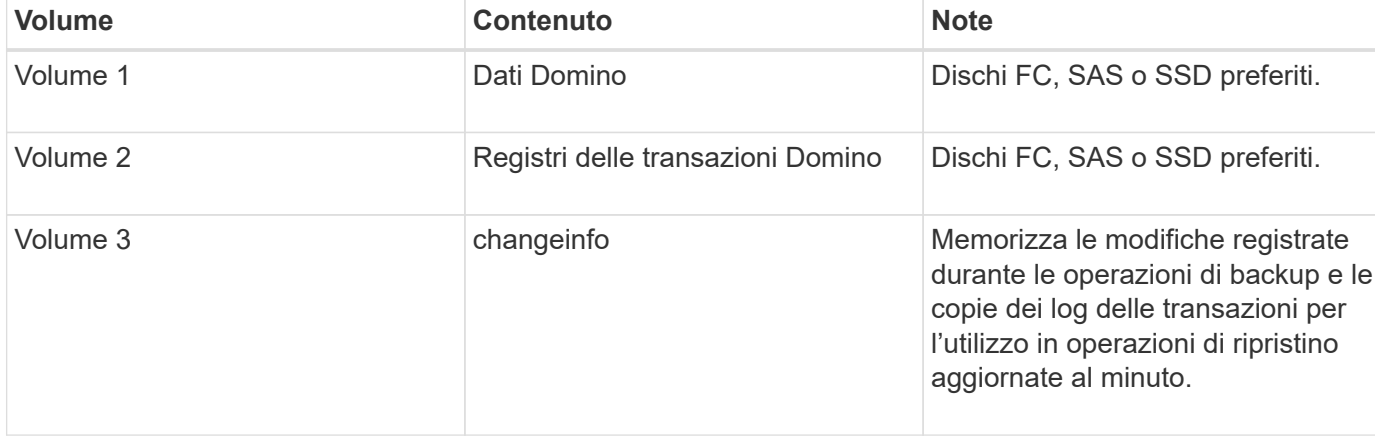

La seguente tabella mostra il layout del volume preferito:

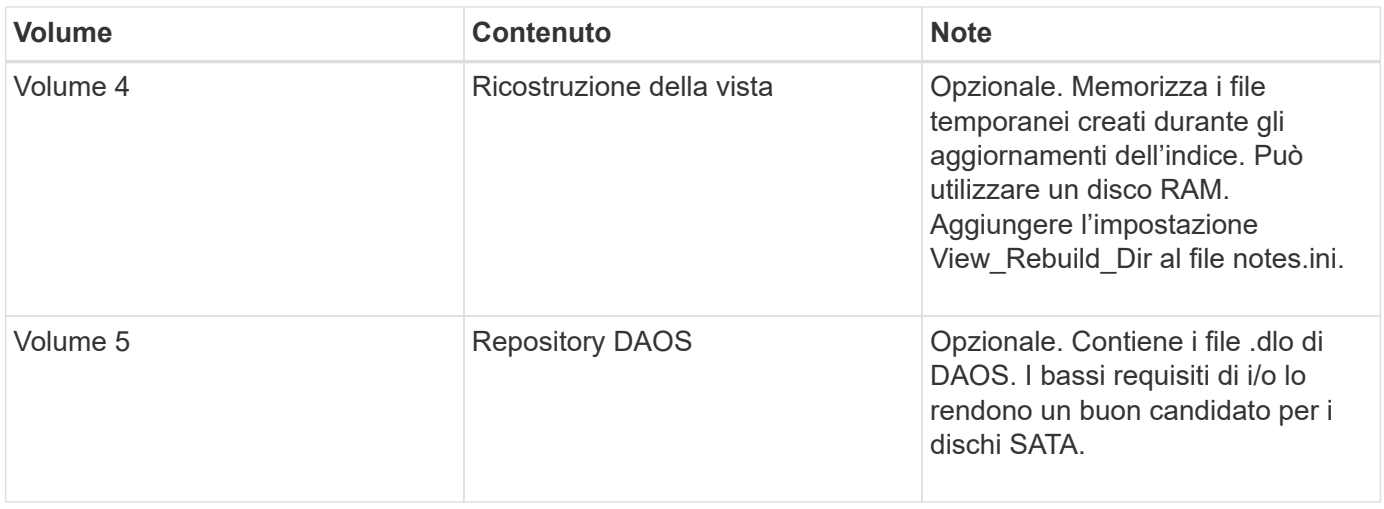

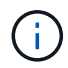

Negli ambienti virtuali, è preferibile utilizzare dischi montati su guest.

## <span id="page-6-0"></span>**Installazione di SnapMirror e SnapVault**

SnapMirror è una tecnologia di disaster recovery progettata per il failover dallo storage primario allo storage secondario in un sito geograficamente remoto. SnapVault è una tecnologia di archiviazione, progettata per la replica delle copie Snapshot disk-to-disk per la conformità agli standard e altri scopi correlati alla governance.

Prima di poter utilizzare Snap Creator con questi prodotti, è necessario configurare una relazione di protezione dei dati tra i volumi di origine e di destinazione, quindi inizializzare la relazione.

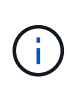

Le procedure descritte in questa sezione descrivono come impostare le relazioni di replica in Clustered Data ONTAP. Per informazioni sull'impostazione di queste relazioni in Data ONTAP in 7-Mode, consultare la sezione .

#### **Preparazione dei sistemi storage per la replica di SnapMirror**

Prima di utilizzare per eseguire il mirroring delle copie Snapshot, è necessario configurare una relazione di protezione dei dati tra i volumi di origine e di destinazione, quindi inizializzare la relazione. Al momento dell'inizializzazione, SnapMirror crea una copia Snapshot del volume di origine, quindi trasferisce la copia e tutti i blocchi di dati a cui fa riferimento al volume di destinazione. Inoltre, trasferisce al volume di destinazione qualsiasi altra copia Snapshot meno recente sul volume di origine.

- Devi essere un amministratore del cluster.
- Per la verifica della copia Snapshot sul volume di destinazione, le Storage Virtual Machine (SVM) di origine e di destinazione devono disporre di una LIF di gestione e di una LIF dei dati.

La LIF di gestione deve avere lo stesso nome DNS della SVM. Impostare il ruolo LIF di gestione su dati, il protocollo su nessuno e il criterio firewall su gestione.

Per creare una relazione SnapMirror, è possibile utilizzare l'interfaccia della riga di comando (CLI) di Data ONTAP o Gestione di sistema di OnCommand. La seguente procedura descrive l'utilizzo della CLI.

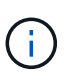

Se si memorizzano file di database e log delle transazioni su volumi diversi, è necessario creare relazioni tra i volumi di origine e di destinazione per i file di database e tra i volumi di origine e di destinazione per i log delle transazioni.

La seguente illustrazione mostra la procedura per inizializzare una relazione SnapMirror:

- 1. Identificare il cluster di destinazione.
- 2. Nel cluster di destinazione, utilizzare il comando di creazione del volume con l'opzione -typeDP per creare un volume di destinazione SnapMirror di dimensioni uguali o maggiori rispetto al volume di origine.

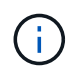

L'impostazione della lingua del volume di destinazione deve corrispondere all'impostazione della lingua del volume di origine.

Il seguente comando crea un volume di destinazione da 2 GB chiamato dstvolB in SVM2 sull'aggregato node01\_aggr:

```
cluster2::> volume create -vserver SVM2 -volume dstvolB -aggregate
node01_aggr -type DP
-size 2GB
```
3. Sulla SVM di destinazione, utilizzare il comando snapmirror create con il parametro -type DP per creare una relazione SnapMirror.

Il tipo di DP definisce la relazione come relazione SnapMirror.

Il seguente comando crea una relazione SnapMirror tra il volume di origine srcvolA su SVM1 e il volume di destinazione dstvolB su SVM2 e assegna il criterio SnapMirror predefinito DPDefault:

```
SVM2::> snapmirror create -source-path SVM1:srcvolA -destination-path
SVM2:dstvolB
-type DP
```
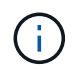

Non definire una pianificazione mirror per la relazione SnapMirror. lo fa per te quando crei una pianificazione di backup.

Se non si desidera utilizzare il criterio predefinito di SnapMirror, è possibile richiamare il comando di creazione del criterio di snapmirror per definire un criterio di SnapMirror.

4. Utilizzare il comando di inizializzazione di snapmirror per inizializzare la relazione.

Il processo di inizializzazione esegue un trasferimento baseline al volume di destinazione. SnapMirror crea una copia Snapshot del volume di origine, quindi trasferisce la copia e tutti i blocchi di dati a cui fa riferimento al volume di destinazione. Inoltre, trasferisce al volume di destinazione tutte le altre copie Snapshot presenti nel volume di origine.

Il seguente comando inizializza la relazione tra il volume di origine srcvolA su SVM1 e il volume di destinazione dstvolB su SVM2:

#### **Preparazione dei sistemi storage per la replica SnapVault**

Prima di utilizzare per eseguire la replica del backup disk-to-disk, è necessario configurare una relazione di protezione dei dati tra i volumi di origine e di destinazione, quindi inizializzare la relazione. All'inizializzazione, SnapVault crea una copia Snapshot del volume di origine, quindi trasferisce la copia e tutti i blocchi di dati a cui fa riferimento al volume di destinazione.

• Devi essere un amministratore del cluster.

È possibile utilizzare l'interfaccia della riga di comando (CLI) di Data ONTAP o il Gestore di sistema di OnCommand per creare relazioni SnapVault. La seguente procedura descrive l'utilizzo della CLI.

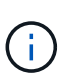

Se si memorizzano file di database e log delle transazioni su volumi diversi, è necessario creare relazioni tra i volumi di origine e di destinazione per i file di database e tra i volumi di origine e di destinazione per i log delle transazioni.

La seguente illustrazione mostra la procedura per inizializzare una relazione SnapVault:

- 1. Identificare il cluster di destinazione.
- 2. Nel cluster di destinazione, utilizzare il comando di creazione del volume con l'opzione -typeDP per creare un volume di destinazione SnapVault di dimensioni uguali o superiori al volume di origine.

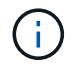

L'impostazione della lingua del volume di destinazione deve corrispondere all'impostazione della lingua del volume di origine.

Il seguente comando crea un volume di destinazione da 2 GB chiamato dstvolB in SVM2 sull'aggregato node01\_aggr:

```
cluster2::> volume create -vserver SVM2 -volume dstvolB -aggregate
node01_aggr -type DP
-size 2GB
```
3. Sulla SVM di destinazione, utilizzare il comando di creazione del criterio snapmirror per creare un criterio SnapVault.

Il seguente comando crea il policy SVM1-vault a livello di SVM:

```
SVM2::> snapmirror policy create -vserver SVM2 -policy SVM1-vault
```
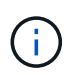

Non definire una pianificazione cron o una policy di copia Snapshot per la relazione SnapVault. lo fa per te quando crei una pianificazione di backup.

4. Utilizzare il comando snapmirror create con il parametro -type XDP e il parametro -policy per creare una relazione SnapVault e assegnare un criterio di vault.

Il tipo XDP definisce la relazione come relazione SnapVault.

Il comando seguente crea una relazione SnapVault tra il volume di origine srcvolA su SVM1 e il volume di destinazione dstvolB su SVM2 e assegna il criterio SVM1-vault:

```
SVM2::> snapmirror create -source-path SVM1:srcvolA -destination-path
SVM2:dstvolB
-type XDP -policy SVM1-vault
```
5. Utilizzare il comando di inizializzazione di snapmirror per inizializzare la relazione.

Il processo di inizializzazione esegue un trasferimento baseline al volume di destinazione. SnapMirror crea una copia Snapshot del volume di origine, quindi trasferisce la copia e tutti i blocchi di dati a cui fa riferimento al volume di destinazione.

Il seguente comando inizializza la relazione tra il volume di origine srcvolA su SVM1 e il volume di destinazione dstvolB su SVM2:

```
SVM2::> snapmirror initialize -destination-path SVM2:dstvolB
```
## <span id="page-9-0"></span>**Creazione di una configurazione di backup e ripristino**

La maggior parte delle informazioni necessarie per le operazioni di backup e ripristino in un file di configurazione. Il file di configurazione è l'input per le operazioni di backup e ripristino di Snap Creator.

È possibile creare tutti i file di configurazione necessari, ma è possibile specificare solo un singolo file di configurazione come input per un'operazione. È possibile utilizzare la GUI di Snap Creator o la CLI di Snap Creator per creare i file di configurazione.

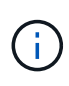

Questa guida illustra come utilizzare la GUI per creare i file di configurazione. Per informazioni su come utilizzare la CLI, consultare ["Guida all'amministrazione di Snap Creator Framework](https://library.netapp.com/ecm/ecm_download_file/ECMP12395422) [4.1.2"](https://library.netapp.com/ecm/ecm_download_file/ECMP12395422).

I file di configurazione vengono organizzati in profili Snap Creator. I profili e i file di configurazione si trovano nella sottodirectory motore/configurazioni nella directory di installazione di Snap Creator:

- Negli host UNIX, la directory in cui è stato estratto il file di installazione
- Per impostazione predefinita, negli host Windows, C: Programmi NetApp Snap Creator Framework scServer4.1.x.

#### **Informazioni correlate**

["Accesso alla GUI di Snap Creator"](#page-10-0) ["Creazione di un file di configurazione"](#page-10-1) ["Aggiunta di comandi alla](#page-17-0) [configurazione di backup e ripristino"](#page-17-0) ["Pulizia delle copie archiviate dei registri delle transazioni Domino"](#page-19-0)

## <span id="page-10-0"></span>**Accesso alla GUI di Snap Creator**

Utilizzare un browser Web per accedere alla GUI di Snap Creator. Rivolgersi all'amministratore per ottenere l'indirizzo IP, la porta e le credenziali di accesso di Snap Creator Server.

1. Immettere il seguente URL nel browser Web: https://server\_name:port, dove:

- Server\_name è il nome o l'indirizzo IP del server Snap Creator
- Porta è la porta per Snap Creator Server (8443, per impostazione predefinita)
- 2. Immettere le credenziali di accesso per Snap Creator Server.

La GUI di Snap Creator viene visualizzata nel browser. Se si avvia la GUI per la prima volta, sullo schermo viene visualizzato un messaggio di benvenuto. Fare clic su **OK** per chiudere il messaggio.

### <span id="page-10-1"></span>**Creazione di un file di configurazione**

Prima di eseguire il backup dei database IBM Domino, è necessario creare un file di configurazione. Il file di configurazione è l'input per le operazioni di backup e ripristino di Snap Creator.

Nei nomi di configurazione e dei profili sono consentiti solo caratteri alfanumerici e caratteri di sottolineatura. I nomi non possono iniziare con un numero.

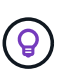

Molti siti utilizzano un file di configurazione globale a livello di profilo o di sito per applicare le informazioni del sistema di storage o delle credenziali VMware al backup e al ripristino delle configurazioni. Per ulteriori informazioni su come creare un file di configurazione globale, vedere ["Guida all'amministrazione di Snap Creator Framework 4.1.2".](https://library.netapp.com/ecm/ecm_download_file/ECMP12395422)

- 1. Nel riquadro profili e configurazioni, fare clic su **Aggiungi profilo**.
- 2. Nella finestra di dialogo nuovo profilo, immettere il nome del profilo, quindi fare clic su **OK**.

La creazione di un nuovo profilo avvia automaticamente la Configurazione guidata di Snap Creator Framework. Per aggiungere una nuova configurazione a un profilo esistente, fare clic con il pulsante destro del mouse sul profilo, quindi selezionare **Nuova configurazione**.

Durante la procedura guidata di configurazione, fare clic su **Avanti** per passare alla pagina successiva e fare clic su **Indietro** per tornare alla pagina precedente.

3. Nella pagina di configurazione, immettere il nome della configurazione, quindi specificare se si desidera attivare la crittografia della password.

La crittografia della password è attivata per impostazione predefinita per impedire che le password vengano visualizzate in testo non crittografato nel file di configurazione.

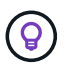

Passare il mouse su un campo nella procedura guidata per visualizzare una descrizione.

4. Nella pagina Plug-in Type, selezionare **Application plug-in**.

- 5. Nella pagina Application Plug-in, selezionare **IBM Domino**.
- 6. Nella pagina dei parametri del plug-in, specificare i dettagli di configurazione del backup di IBM Domino:

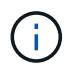

Gli esempi riportati nella seguente tabella sono per gli ambienti UNIX. Puoi visualizzare esempi delle impostazioni di Windows nella schermata che segue la tabella.

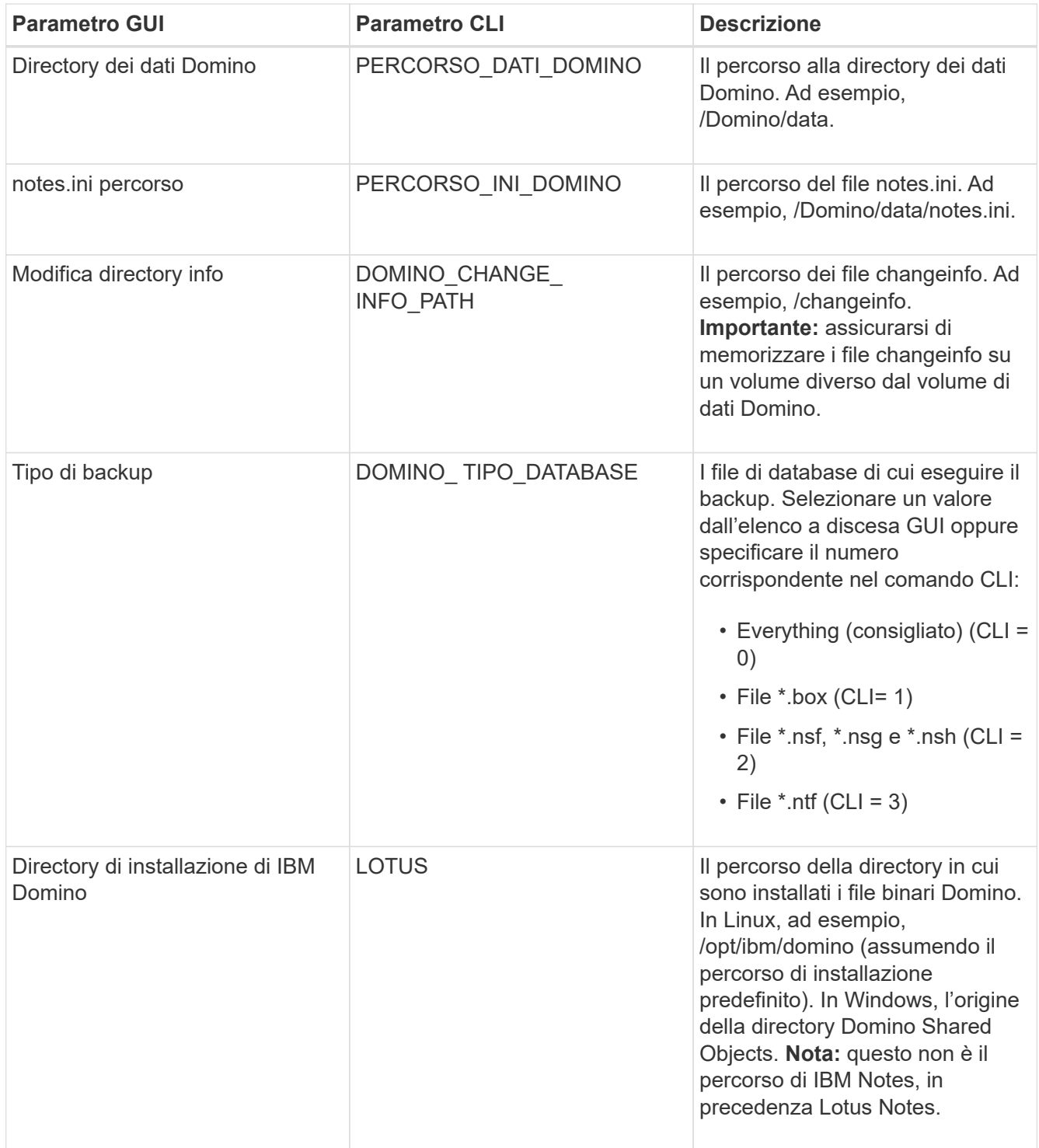

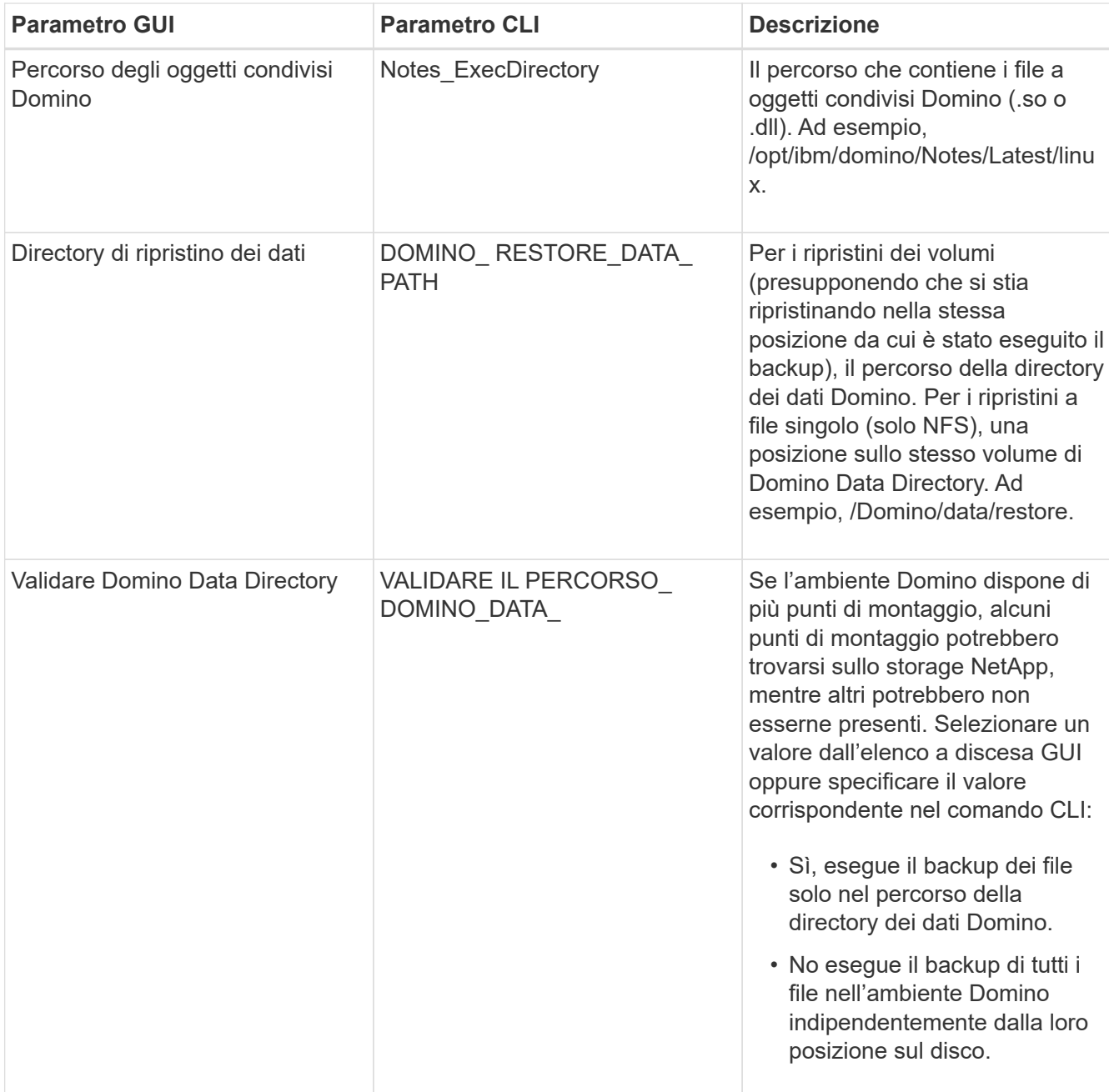

L'esempio seguente mostra come completare i campi in un ambiente Windows:

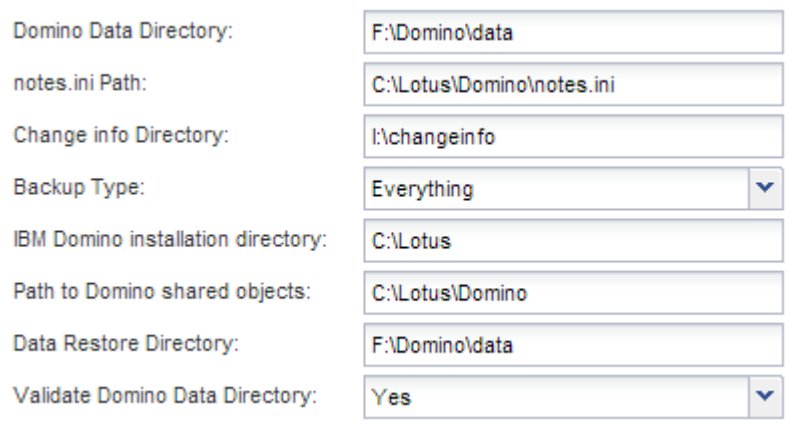

7. Nella pagina di configurazione dell'agente, specificare le informazioni di connessione dell'agente Snap Creator:

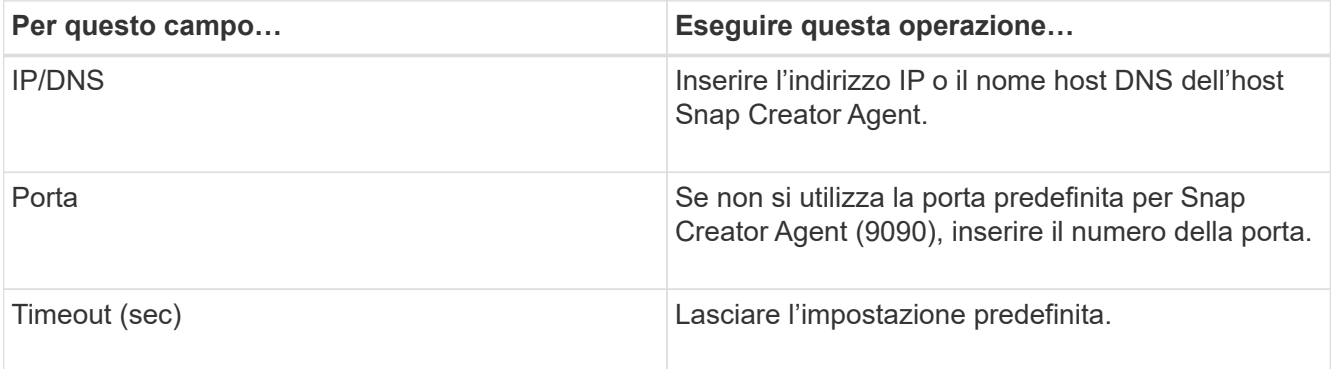

8. Quando si è soddisfatti delle voci immesse, fare clic su **Test connessione agente** per verificare la connessione all'agente.

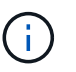

Se l'agente non risponde, verificare i dettagli dell'agente e verificare che la risoluzione del nome host funzioni correttamente.

9. Nella pagina Storage Connection settings (Impostazioni connessione storage), specificare le informazioni di connessione per la Storage Virtual Machine (SVM, precedentemente nota come Vserver) sul sistema di storage primario:

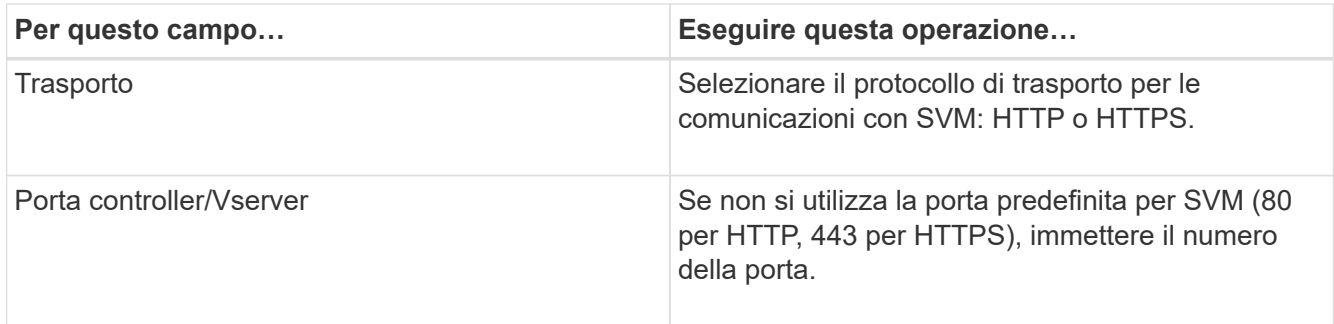

**Nota:** per informazioni su come utilizzare un proxy OnCommand, consultare ["Guida all'amministrazione di](https://library.netapp.com/ecm/ecm_download_file/ECMP12395422) [Snap Creator Framework 4.1.2"](https://library.netapp.com/ecm/ecm_download_file/ECMP12395422).

10. Nella pagina Controller/Vserver Credentials (credenziali controller/server virtuale), specificare le credenziali per SVM sul sistema di storage primario:

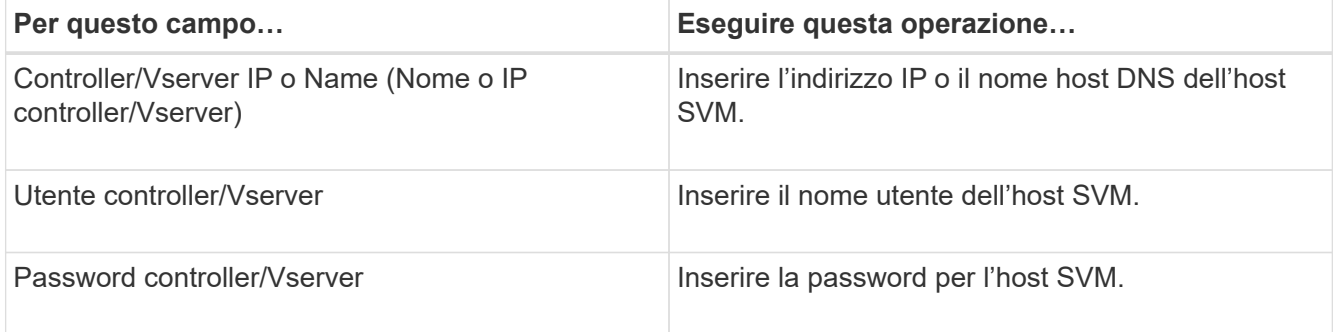

**Importante:** se si intende replicare le copie Snapshot in una destinazione SnapMirror o SnapVault, il nome della SVM immesso in questo passaggio deve corrispondere esattamente al nome della SVM utilizzata al

momento della creazione della relazione SnapMirror o SnapVault. Se durante la creazione della relazione è stato specificato un nome di dominio completo, in questa fase è necessario specificare un nome di dominio completo, indipendentemente dal fatto che SnapCreator sia in grado di trovare la SVM con le informazioni fornite. Il caso è significativo.

È possibile utilizzare il comando snapmirror show per controllare il nome della SVM sul sistema di storage primario:snapmirror show -destination-path destination\_SVM:destination\_volume dove destination SVM name è il nome della SVM sul sistema di destinazione e destination volume è il volume. Per ulteriori informazioni sulla creazione di relazioni SnapMirror e SnapVault, vedere [Installazione di](#page-6-0) [SnapMirror e SnapVault](#page-6-0).

Quando si fa clic su **Avanti**, viene visualizzata la finestra Controller/Vserver Volumes (volumi controller/Vserver).

11. Nella finestra Controller/Vserver Volumes (volumi controller/server virtuale), specificare i volumi di cui eseguire il backup trascinandoli dall'elenco dei volumi disponibili nel riquadro di sinistra all'elenco dei volumi di cui eseguire il backup nel riquadro di destra, quindi fare clic su **Save** (Salva).

I volumi specificati vengono visualizzati nella pagina Controller/Vserver Credentials (credenziali controller/Vserver).

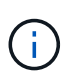

Se si intende eseguire il backup della directory changeinfo, è necessario configurare il volume contenente la directory come volume di metadati, come descritto in [Backup della](#page-20-0) [directory changeinfo.](#page-20-0) Questa opzione indica al plug-in IBM Domino di creare una copia Snapshot del volume changeinfo *dopo* la creazione della copia Snapshot per i file di database.

- 12. Nella pagina Controller/Vserver Credentials (credenziali controller/server virtuale), fare clic su **Add** (Aggiungi) se si desidera specificare i dettagli SVM e i volumi di cui eseguire il backup per un altro sistema di storage primario.
- 13. Nella pagina dei dettagli di Snapshot, specificare le informazioni di configurazione di Snapshot:

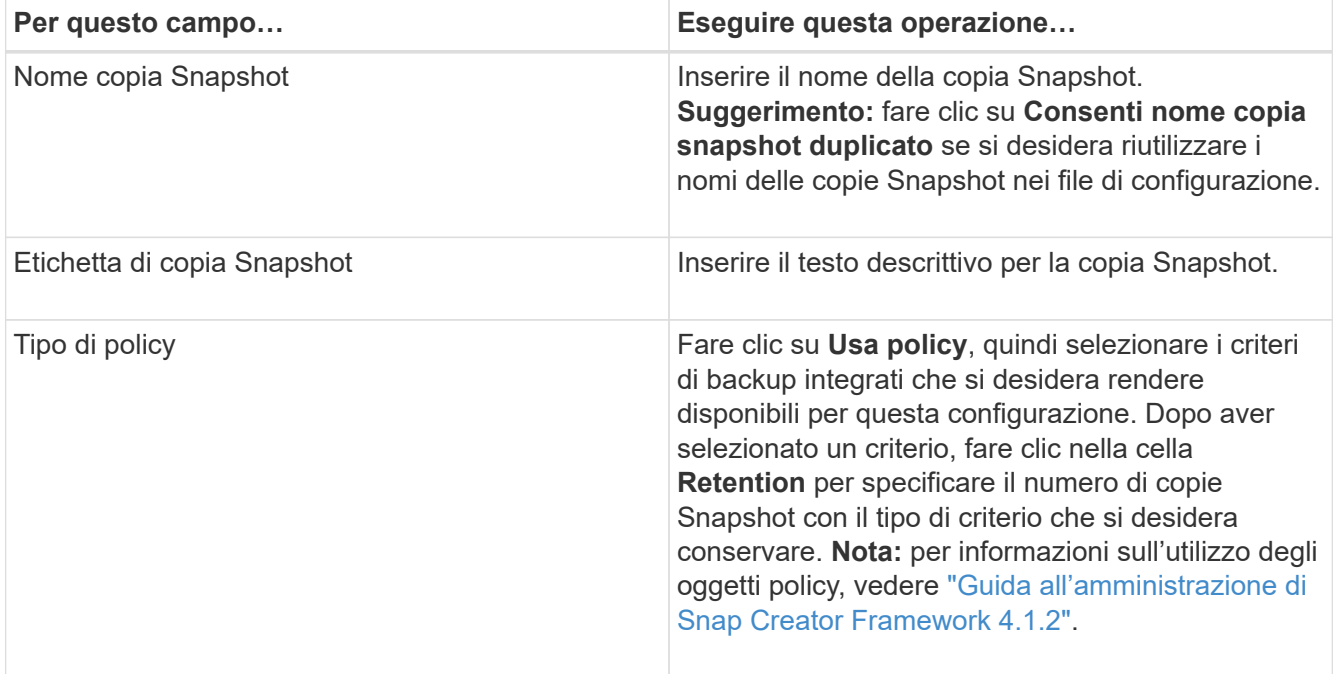

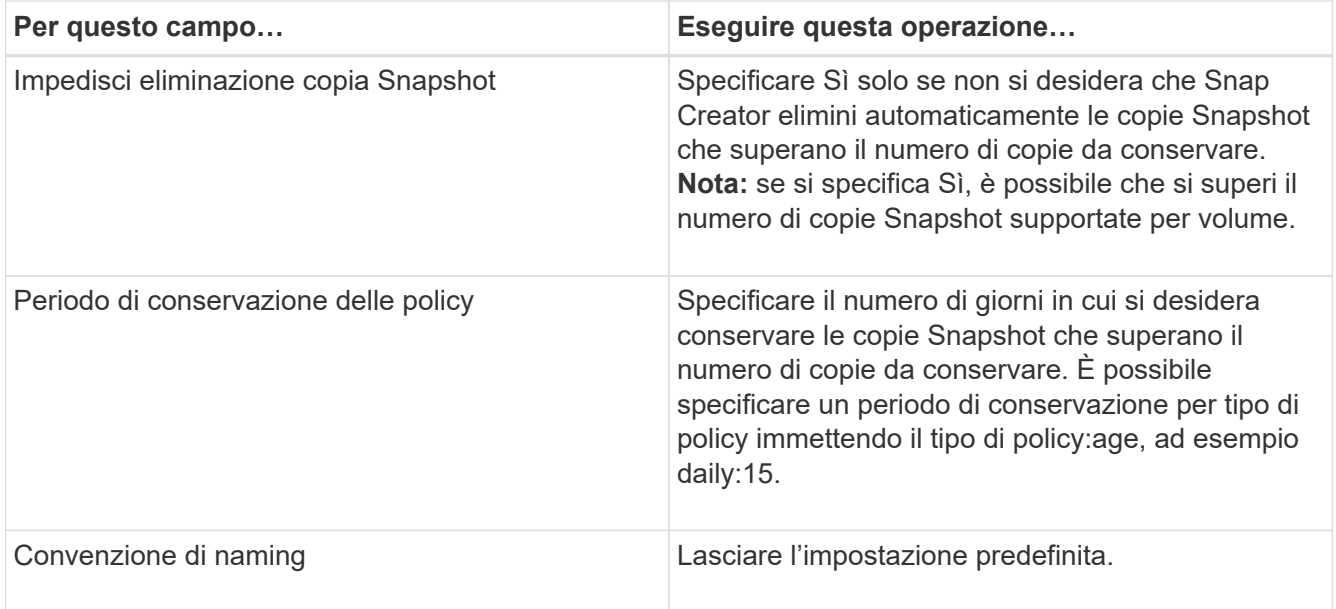

La configurazione specificata nel seguente esempio esegue un backup giornaliero e conserva quattro copie Snapshot:

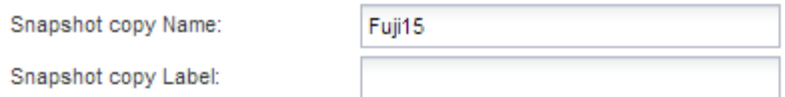

Policy Type:

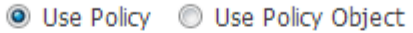

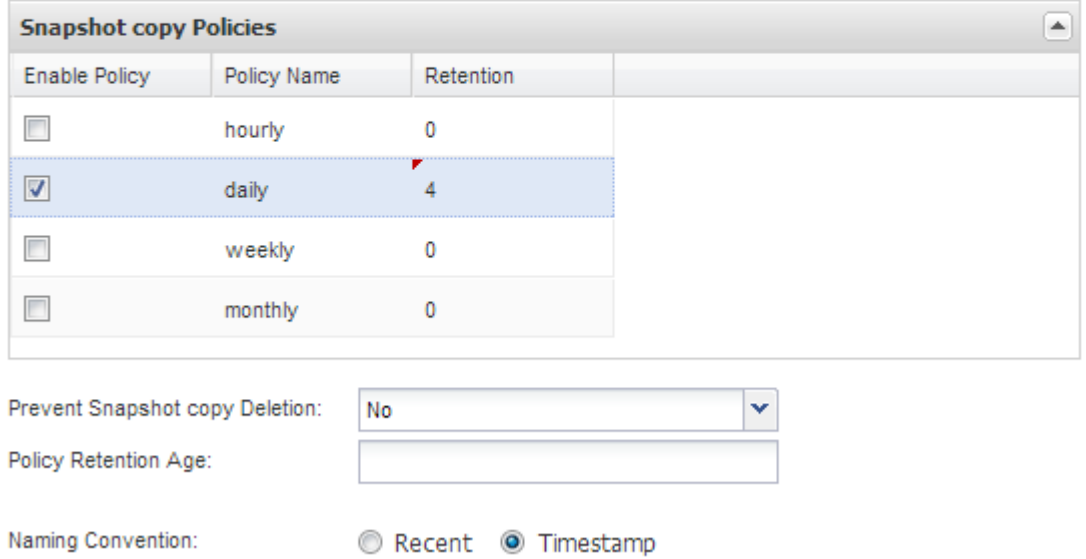

14. Nella pagina Dettagli snapshot, impostare **Ignora errori applicazione** su Sì se si desidera forzare l'operazione di backup anche se uno o più database sono in uno stato incoerente o corrotto.

Ignorare i campi rimanenti.

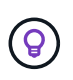

Un ambiente Domino può essere costituito da centinaia o migliaia di database. Se anche un singolo database si trova in uno stato incoerente o corrotto, il backup avrà esito negativo. L'attivazione di **Ignora errori applicazione** consente di continuare il backup.

- 15. Nella pagina Data Protection (protezione dati), specificare se si desidera eseguire la replica opzionale della copia Snapshot sullo storage secondario:
	- a. Fare clic su **SnapMirror** per eseguire il mirroring delle copie Snapshot.

Il criterio per le copie Snapshot mirrorate è lo stesso del criterio per le copie Snapshot primarie.

- b. Fare clic su **SnapVault** per archiviare le copie Snapshot.
- c. Specificare il criterio per le copie Snapshot archiviate.
- d. Le istruzioni sono riportate nella fase seguente13.
- e. In **SnapVault wait time**, immettere il numero di minuti in cui si desidera che Snap Creator attenda il completamento dell'operazione SnapVault.
- f. Prima di eseguire la replica sullo storage secondario, è necessario impostare le relazioni SnapMirror e SnapVault. Per ulteriori informazioni, vedere [Installazione di SnapMirror e SnapVault](#page-6-0).
- 16. Nella pagina Data Protection Volumes (volumi protezione dati), fare clic su **Add** (Aggiungi), quindi selezionare la SVM per il sistema di storage primario.

Facendo clic su **Avanti**, viene visualizzata la finestra Data Protection Volume Selection (selezione volume protezione dati).

17. Nella finestra Data Protection Volume Selection (selezione volume protezione dati), specificare i volumi di origine da replicare trascinandoli dall'elenco dei volumi disponibili nel riquadro sinistro all'elenco dei volumi nelle aree SnapMirror e/o SnapVault nel riquadro destro, quindi fare clic su **Save** (Salva).

I volumi specificati vengono visualizzati nella pagina Data Protection Volumes.

- 18. Nella pagina Data Protection Volumes (volumi protezione dati), fare clic su **Add** (Aggiungi) per specificare i dettagli SVM e i volumi da replicare per un altro sistema di storage primario.
- 19. Nella pagina Relazioni di protezione dei dati, specificare le credenziali per SVM sui sistemi di destinazione SnapMirror e/o SnapVault.
- 20. Se si preferisce utilizzare le API di gestione unificata di NetAppOnCommand invece delle API di Data ONTAP per le copie Snapshot e gli aggiornamenti di SnapMirror/SnapVault, completare i campi nella pagina Impostazioni di DFM/OnCommand:
	- a. Fare clic su **Operations Manager Console Alert** se si desidera ricevere gli avvisi di Unified Manager, quindi immettere le informazioni di connessione richieste per la macchina virtuale di Unified Manager.
	- b. Fare clic su **funzionalità di protezione dei dati della console di gestione NetApp** se si utilizza la funzione di protezione dei dati della console di gestione NetApp per la replica SnapVault 7-Mode, quindi immettere le informazioni di connessione richieste per la macchina virtuale di Unified Manager.
- 21. Esaminare il riepilogo, quindi fare clic su **fine**.

Snap Creator elenca il file di configurazione sotto il profilo specificato nel pannello profili e configurazioni. È possibile modificare la configurazione selezionando il file di configurazione e facendo clic sulla scheda appropriata nel riquadro contenuto configurazione. È possibile rinominare la configurazione facendo clic su **Rinomina** nel menu di scelta rapida. È possibile eliminare la configurazione facendo clic su **Delete** (Elimina) nel menu di scelta rapida.

## <span id="page-17-0"></span>**Aggiunta di comandi alla configurazione di backup e ripristino**

A volte, un'operazione di backup o ripristino potrebbe richiedere l'esecuzione di un comando non disponibile in Snap Creator. Negli host Windows che utilizzano FC o iSCSI, ad esempio, è preferibile utilizzare i comandi SnapDrive per i backup invece dei comandi nativi di creazione di snap, per garantire la coerenza del file system a livello di sistema operativo.

#### **Dove eseguire comandi supplementari**

Per impostazione predefinita, vengono eseguiti comandi supplementari su Snap Creator Agent. È possibile eseguire un comando supplementare sul server anteponendo il comando al SERVER di testo, seguito dai due punti (:). AD esempio, SERVER:C:.myscript.bat.

Se si desidera eseguire un comando supplementare sull'Agent, è necessario consentire esplicitamente l'esecuzione del comando includendo il comando nel file allowed command.config sull'Agent. Non è necessario consentire comandi supplementari sul server.

#### **Dove aggiungere comandi supplementari**

È possibile utilizzare la GUI di Snap Creator o la CLI di Snap Creator per aggiungere comandi alla configurazione di backup e ripristino.

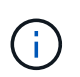

Questa guida illustra come utilizzare la GUI per aggiungere comandi. Per informazioni su come utilizzare la CLI, consultare ["Guida all'amministrazione di Snap Creator Framework 4.1.2".](https://library.netapp.com/ecm/ecm_download_file/ECMP12395422)

#### **Informazioni correlate**

["Attivazione di comandi supplementari su Snap Creator Agent"](#page-17-1) ["Aggiunta di comandi supplementari alla](#page-18-0) [configurazione"](#page-18-0)

#### <span id="page-17-1"></span>**Attivazione di comandi supplementari su Snap Creator Agent**

Se si desidera eseguire un comando supplementare su Snap Creator Agent, è necessario consentire esplicitamente l'esecuzione del comando includendo il comando nel file allowed\_comands.config sull'Agent.

Allowed\_comands.config si trova nella sottodirectory etc della directory di installazione di Snap Creator Agent. Ad esempio:

- Sugli host UNIX, /install/path/scAgent4.1.x/etc/allowed\_comands.config
- Sugli host Windows, C: File di programma NetApp Snap\_Creator\_Framework

Per consentire comandi supplementari sull'agente, aprire allowed\_comands.config in un editor. Immettere ciascun comando nella propria riga, esattamente come si immettono al prompt dei comandi. Il caso è significativo. Assicurarsi di specificare il nome percorso completo. Racchiudere il nome del percorso tra virgolette se contiene spazi. Ad esempio:

```
"C:\Program Files\NetApp\SnapDrive\sdcli.exe"
 myscript.bat
```
Riavviare l'agente per rendere effettive le modifiche.

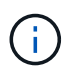

Per motivi di sicurezza, non utilizzare una voce con caratteri jolly (\*) per consentire tutti i comandi.

#### <span id="page-18-0"></span>**Aggiunta di comandi supplementari alla configurazione**

È possibile aggiungere comandi supplementari alla configurazione dopo aver creato il file di configurazione. È possibile eseguire i comandi su Snap Creator Server o Agent.

Per eseguire un comando supplementare sull'Agent, il comando dovrebbe essere già stato aggiunto al file allowed\_comands.config sull'Agent.

Per impostazione predefinita, i comandi supplementari vengono eseguiti sull'agente. È possibile eseguire un comando supplementare sul server anteponendo il comando al SERVER di testo, seguito dai due punti (:). AD esempio, SERVER:C:.myscript.bat. Non è necessario consentire il comando sul server.

È possibile utilizzare la GUI di Snap Creator o la CLI di Snap Creator per aggiungere comandi alla configurazione di backup e ripristino.

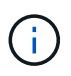

Questa guida illustra come utilizzare la GUI per aggiungere comandi. Per informazioni su come utilizzare la CLI, consultare ["Guida all'amministrazione di Snap Creator Framework 4.1.2".](https://library.netapp.com/ecm/ecm_download_file/ECMP12395422)

1. Nel riquadro profili e configurazioni, selezionare il file di configurazione e fare clic sulla scheda **comandi**.

Sono disponibili i seguenti tipi di comando:

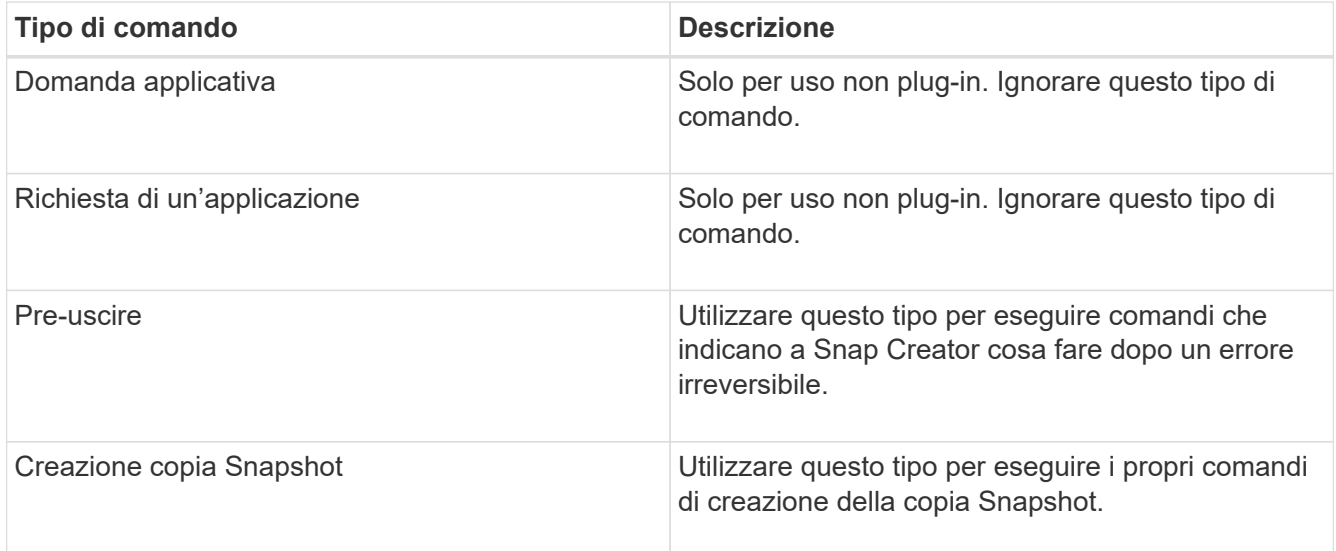

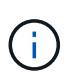

Nella GUI sono disponibili solo un sottoinsieme dei comandi supportati. Per informazioni sui comandi DI APP, ARCHIVIAZIONE, MONTAGGIO/DISINSTALLAZIONE e POST, vedere ["Guida all'amministrazione di Snap Creator Framework 4.1.2".](https://library.netapp.com/ecm/ecm_download_file/ECMP12395422)

- 2. Nella scheda **comandi**, selezionare la sezione relativa al tipo di comando che si desidera utilizzare e fare clic su **Aggiungi**.
- 3. Digitare **Add Command here** (Aggiungi comando) per immettere il comando.

Per utilizzare SnapDrive per Windows per creare un backup, immettere quanto segue nella sezione relativa al tipo di comando creazione copia istantanea:

```
"C:\Program Files\NetApp\SnapDrive\sdcli.exe" snap create -s %SNAME-
%SNAP_TYPE_%SNAP_TIME -D F G H
```
dove:

- "C: File di programma NetApp è il percorso di installazione predefinito per l'interfaccia CLI di SnapDrive.
- %SNAME-%SNAP\_TYPE\_%SNAP\_TIME specifica che il nome della copia Snapshot deve essere formato dal nome del file di configurazione, dalla policy Snapshot (oraria, giornaliera o mensile) e dall'ora e dalla data di creazione della copia Snapshot.
- D è lo switch e F G H sono i punti di montaggio per i dati da sottoporre a backup. SUGGERIMENTO: Per eseguire il comando sul server, anteporre il comando al server di testo, seguito dai due punti (:).
- 4. Una volta ottenuto il risultato desiderato, premere **Invio**.
- 5. Ripetere i passaggi STEP\_3F9C83DD05D84075AD0277213FD67C56 attraverso STEP\_FBEDD7AE105F42138EB35315EA9FA7CC per aggiungere un altro comando.
- 6. Fare clic su **Save** (Salva) nel pannello Configuration Content (contenuto configurazione) per salvare le modifiche.

### <span id="page-19-0"></span>**Pulizia delle copie archiviate dei registri delle transazioni Domino**

Se si utilizza la registrazione delle transazioni Domino, il plug-in IBM Domino archivia le copie dei registri delle transazioni Domino nella directory changeinfo per l'utilizzo in operazioni di ripristino aggiornate al minuto. È necessario attivare la gestione del log delle transazioni prima che Snap Creator pulisca le copie dei log delle transazioni non più necessarie.

Il plug-in Domino memorizza i file changeinfo e le copie archiviate dei log delle transazioni Domino nella directory changeinfo. Il plug-in elimina automaticamente i file .info in base ai criteri di conservazione della configurazione. Non pulisce le copie non necessarie dei log delle transazioni a meno che non si abiliti esplicitamente la gestione del log delle transazioni in Snap Creator.

Durante l'impostazione della gestione del log delle transazioni, assicurarsi di trovare un giusto equilibrio tra il numero di copie archiviate dei log delle transazioni che si desidera conservare per operazioni di ripristino aggiornate al minuto e le dimensioni del volume contenente la directory changeinfo.

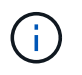

Non impostare il parametro Archive Log directory sul percorso dei log delle transazioni Domino. In questo modo si rischia di danneggiare l'ambiente Domino.

- 1. Nel riquadro profili e configurazioni, selezionare il file di configurazione e fare clic sulla scheda **Archive Log Management**.
- 2. Nella scheda **Archive Log Management**, specificare i seguenti valori per le impostazioni di gestione del log delle transazioni:

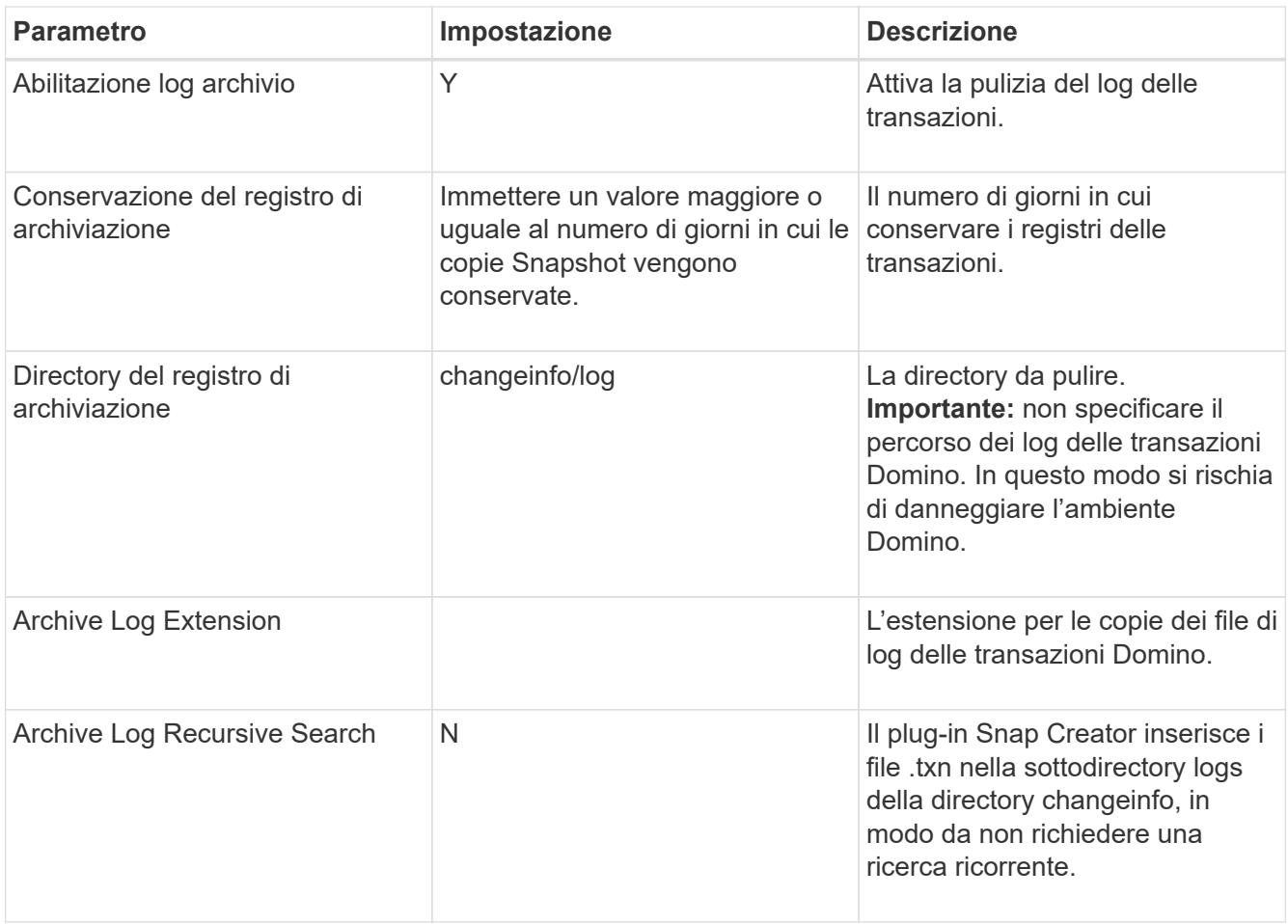

3. Fare clic su **Save** (Salva) nel pannello Configuration Content (contenuto configurazione) per salvare le modifiche.

## <span id="page-20-0"></span>**Backup della directory changeinfo**

Se si intende eseguire il backup della directory changeinfo, è necessario configurare il volume contenente la directory come volume di metadati. In questo modo, il plug-in IBM Domino crea una copia Snapshot del volume changeinfo *dopo* la creazione della copia Snapshot per i file di database.

Il volume changeinfo dovrebbe essere già stato identificato come volume di cui eseguire il backup al momento della creazione del file di configurazione. Per ulteriori informazioni, vedere il passo ["attività utilizzando la gui](https://docs.netapp.com/it-it/snap-creator-framework/domino-ops/task_using_the_gui_to_create_a_configuration_file.md#STEP_2036E43A6921415985798979F2226786) [per creare una configurazione"](https://docs.netapp.com/it-it/snap-creator-framework/domino-ops/task_using_the_gui_to_create_a_configuration_file.md#STEP_2036E43A6921415985798979F2226786).

Il parametro META\_DATA\_VOLUME nel file di configurazione consente di identificare il volume changeinfo come volume di metadati. Il parametro non è disponibile nella GUI.

1. Aprire il file di configurazione in un editor di testo.

I file di configurazione si trovano nella directory di installazione di Snap Creator, in una sottodirectory denominata per il profilo. Su un host Windows, ad esempio, C: File di programma NetApp Snap Creator Framework scServer4.1.x motore Domino Fuji15.conf, dove Domino è il nome del profilo e Fuji15.conf è il nome del file di configurazione.

2. Inserire il nome del volume changeinfo nel parametro META\_DATA\_VOLUME.

Il volume changeinfo dovrebbe essere già elencato nel parametro VOLUMES.

Nell'esempio seguente viene illustrato come configurare Fuji15\_DomChangeInfo come volume di metadati:

```
VOLUMES=domino_vserver:Fuji15_DomDAOS,Fuji15_DomChangeInfo,
Fuji15_DomTxn,Fuji15_DomData
META DATA VOLUME=domino vserver: Fuji15 DomChangeInfo
```
## <span id="page-21-0"></span>**Backup dei database**

È possibile eseguire il backup dei database su richiesta o in base a una pianificazione. È possibile utilizzare la GUI di Snap Creator o la CLI di Snap Creator per eseguire il backup dei database.

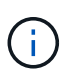

È possibile utilizzare la GUI per eseguire il backup dei database. Per informazioni su come utilizzare la CLI, consultare ["Guida all'amministrazione di Snap Creator Framework 4.1.2".](https://library.netapp.com/ecm/ecm_download_file/ECMP12395422)

#### **Informazioni correlate**

- ["Backup dei database on-demand"](#page-21-1)
- ["Pianificazione dei backup"](#page-22-0)

#### <span id="page-21-1"></span>**Backup dei database on-demand**

È necessario eseguire il backup dei database non appena sono disponibili nello storage NetApp. È possibile pianificare backup ricorrenti dopo il backup iniziale.

Il file di configurazione per il backup dovrebbe essere stato creato, come descritto in [Creazione di un file di](#page-10-1) [configurazione.](#page-10-1)

- 1. Nel riquadro profili e configurazioni, selezionare il file di configurazione e fare clic su **azioni** > **Backup**.
- 2. Nella finestra di dialogo Additional Parameters (parametri aggiuntivi), selezionare il criterio per il processo di backup nell'elenco a discesa **Policy** e fare clic su **OK**.

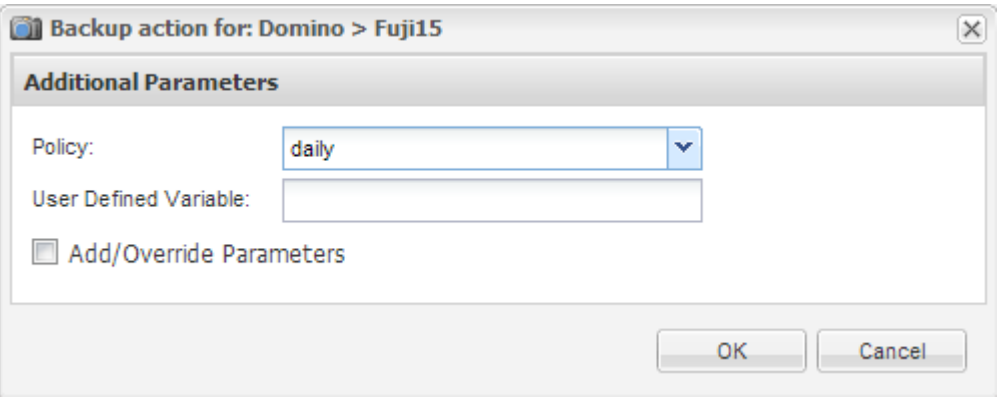

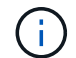

È necessario aver configurato il criterio nel file di configurazione.

Snap Creator avvia il processo di backup. Le informazioni sul lavoro vengono visualizzate nel pannello Console.

## <span id="page-22-0"></span>**Pianificazione dei backup**

È possibile pianificare processi di backup ricorrenti dopo aver eseguito il backup iniziale.

Il file di configurazione per il backup dovrebbe essere stato creato, come descritto in [Creazione di un file di](#page-10-1) [configurazione.](#page-10-1)

- 1. Nel riquadro profili e configurazioni, selezionare il file di configurazione e fare clic su **Gestione** > **programmi** nella parte superiore della finestra di Snap Creator Framework.
- 2. Nel riquadro lavori, fare clic su **Crea**
- 3. Nella finestra di dialogo nuovo lavoro, specificare le informazioni sul lavoro:

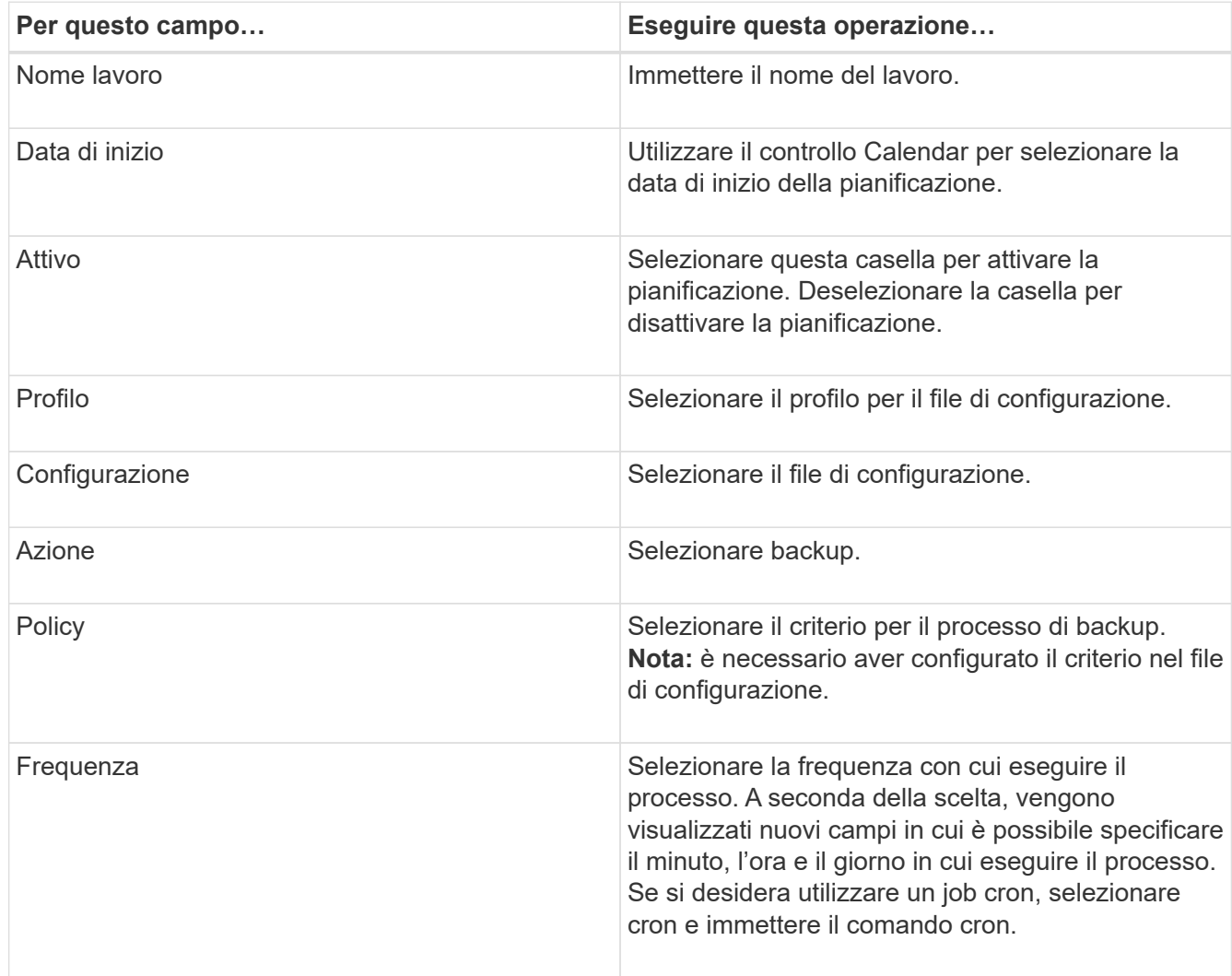

Nell'esempio seguente viene illustrato come pianificare un processo di backup da eseguire ogni giorno a mezzanotte:

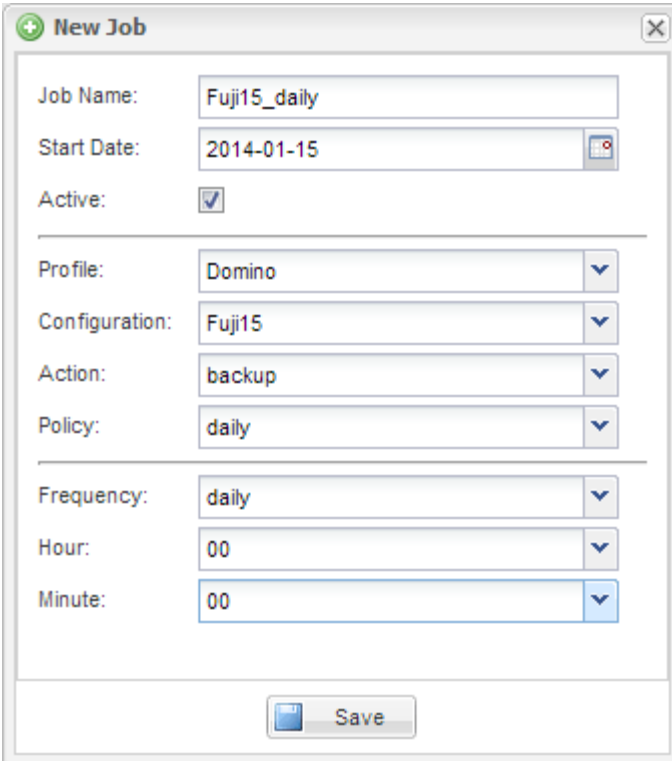

4. Fare clic su **Save** (Salva).

Il processo pianificato viene elencato nella scheda Pianificazioni del riquadro lavori. Selezionare il lavoro da eseguire, modificare o eliminare.

## <span id="page-23-0"></span>**Ripristino dei database**

Il plug-in IBM Domino ripristina i file di database dalla copia Snapshot del volume su cui è memorizzato il database. Al termine del ripristino Snapshot, il plug-in applica le modifiche registrate nella directory changeinfo.

#### **Informazioni sulle operazioni di ripristino di SnapMirror e SnapVault**

Non è possibile utilizzare Snap Creator per ripristinare una copia SnapMirror dei dati. Se si desidera ripristinare una copia mirror, è necessario prima interrompere il mirror, quindi ripristinare manualmente i dati. Per ulteriori informazioni, consultare ["Guida rapida per il disaster recovery dei volumi di ONTAP 9".](http://docs.netapp.com/ontap-9/topic/com.netapp.doc.exp-sm-ic-fr/home.html)

Quando si ripristina una copia SnapVault dallo storage secondario, sono disponibili solo ripristini di volumi point-in-time. Non è possibile eseguire un ripristino di un volume fino al minuto o un ripristino di un singolo file. È possibile aggirare questo limite ripristinando prima dallo storage secondario allo storage primario. Dallo storage primario, è possibile eseguire un ripristino del volume fino al minuto o un ripristino di un singolo file, in base alle necessità.

#### **Informazioni sulle directory di destinazione**

I ripristini dei volumi e dei singoli file hanno in genere directory di destinazione diverse. Specificare la directory di destinazione nel parametro Data Restore Directory nel file di configurazione di backup e ripristino (vedere il passo ["Task\\_using\\_the\\_gui\\_to\\_create\\_a\\_Configuration\\_file.MD](https://docs.netapp.com/it-it/snap-creator-framework/domino-ops/task_using_the_gui_to_create_a_configuration_file.md#STEP_E6C507729B3647FD8B2E8D0818F22D3B) [STEP\\_E6C507729B3647FD8B2E8D0818F22D3B"\)](https://docs.netapp.com/it-it/snap-creator-framework/domino-ops/task_using_the_gui_to_create_a_configuration_file.md#STEP_E6C507729B3647FD8B2E8D0818F22D3B):

- Per il ripristino di un volume, è necessario impostare Data Restore Directory (Directory di ripristino dati) sulla directory dei dati Domino.
- Per un ripristino a file singolo, è necessario impostare Data Restore Directory su una sottodirectory del volume di dati Domino.

Ciò significa che se si alternano tipi di ripristino, è necessario modificare la directory di ripristino dei dati in modo che punti all'impostazione corretta per ciascun tipo di ripristino. In caso contrario, le informazioni sulle modifiche non verranno applicate correttamente e i dati non saranno coerenti con lo stato del database in cui si desidera ripristinare. Naturalmente, è possibile creare diverse configurazioni per il ripristino di volumi e singoli file, se si preferisce.

### **Dove eseguire un ripristino**

Con un'eccezione, è possibile utilizzare la GUI di Snap Creator o la CLI di Snap Creator per ripristinare i database. Per il ripristino di un singolo file in un ambiente SAN, è necessario utilizzare la CLI, come descritto in [Ripristino di un singolo file in un ambiente SAN](#page-28-0).

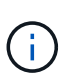

In questa guida viene illustrato come utilizzare la CLI solo per il ripristino di un singolo file in un ambiente SAN. In caso contrario, viene illustrato come utilizzare la GUI per ripristinare i database. Per informazioni su come utilizzare la CLI, consultare ["Guida all'amministrazione di](https://library.netapp.com/ecm/ecm_download_file/ECMP12395422) [Snap Creator Framework 4.1.2"](https://library.netapp.com/ecm/ecm_download_file/ECMP12395422).

#### **Informazioni correlate**

["Esecuzione di un ripristino del volume"](#page-24-0) ["Ripristino di un singolo file"](#page-26-0) ["Ripristino di un singolo file in un](#page-28-0) [ambiente SAN"](#page-28-0)

### <span id="page-24-0"></span>**Esecuzione di un ripristino del volume**

È possibile utilizzare il plug-in IBM Domino per eseguire ripristini di volume point-in-time, up-to-the-minute o up-to-the-minute selezionabili per tutti i principali tipi di storage.

Assicurarsi di:

- Impostare la directory di ripristino dei dati nel file di configurazione sulla directory dei dati Domino.
- Arrestare il server Domino.

Le opzioni di ripristino del volume sono le seguenti:

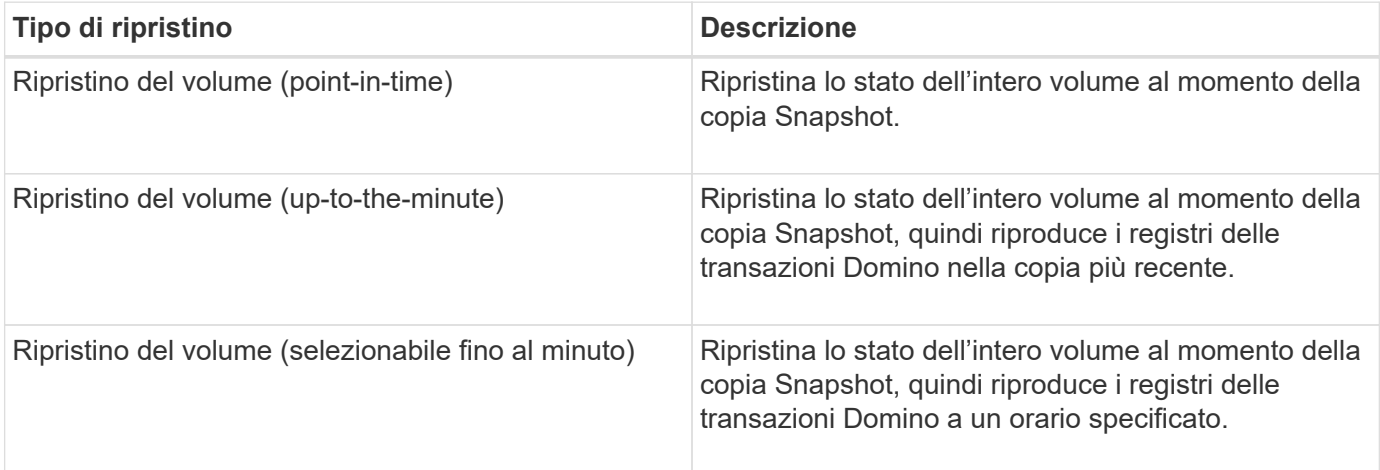

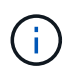

Per ripristini point-in-time up-to-the-minute e selezionabili, è necessario attivare la registrazione delle transazioni Domino.

I registri delle transazioni possono essere riprodotti solo in avanti. Se si seleziona un orario prima della creazione della copia Snapshot, si verifica un errore di ripristino.

1. Nel riquadro profili e configurazioni, selezionare il file di configurazione e fare clic su **azioni** > **Ripristina**.

Selezionando **Restore** viene avviata automaticamente la procedura guidata di ripristino di Snap Creator Framework. Durante la procedura guidata di ripristino, fare clic su **Avanti** per passare alla pagina successiva. Fare clic su **Indietro** per tornare alla pagina precedente.

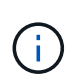

Se si esegue il ripristino da una copia SnapVault, viene richiesto di eseguire il ripristino dallo storage primario o secondario. La scelta dipende dalla modalità di gestione della limitazione descritta in ["Ripristino dei database"](#page-23-0).

2. Nella pagina Restore details (Dettagli ripristino), specificare i dettagli del ripristino:

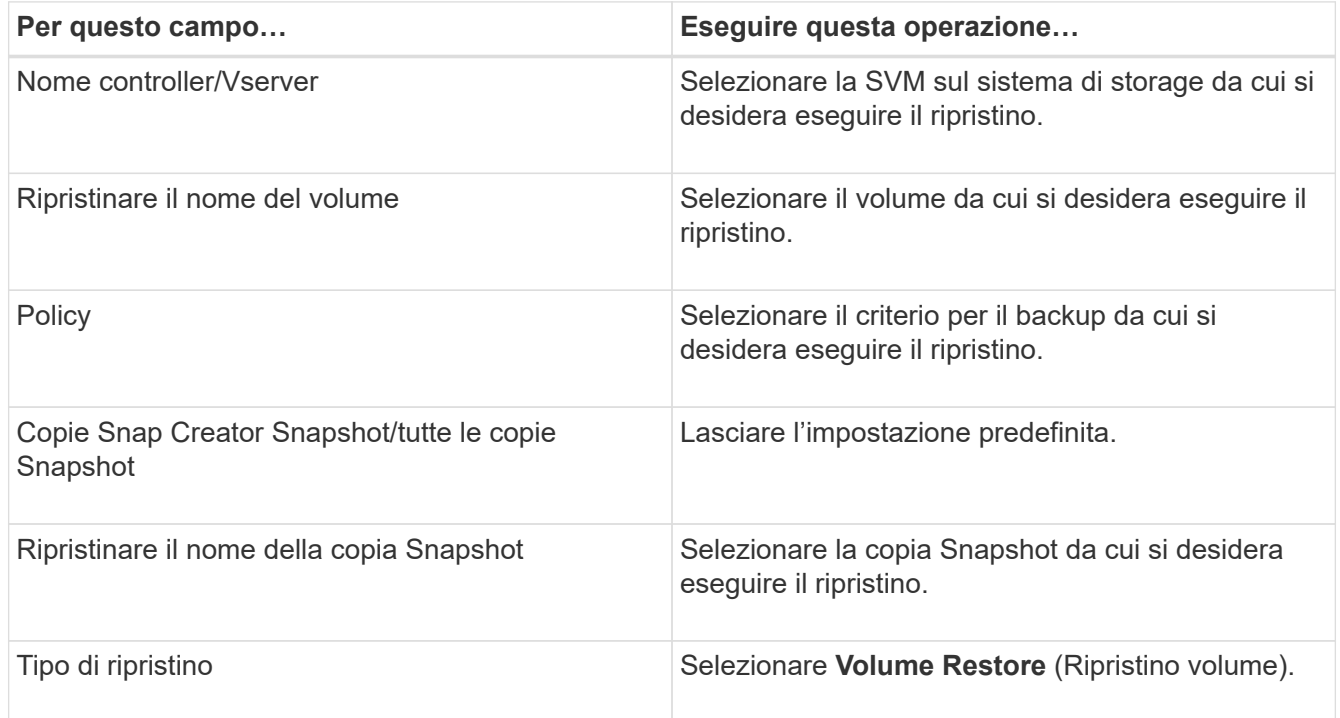

3. Nella pagina seguente, specificare il tipo di ripristino del volume:

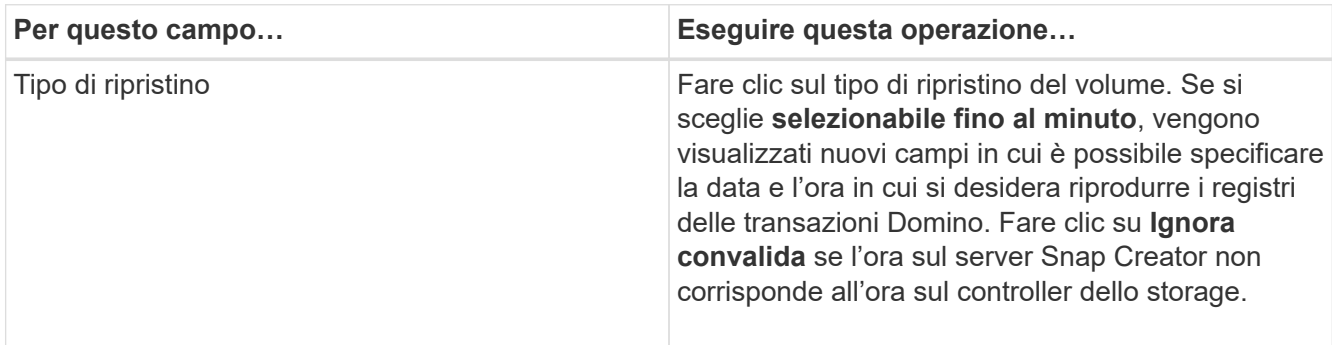

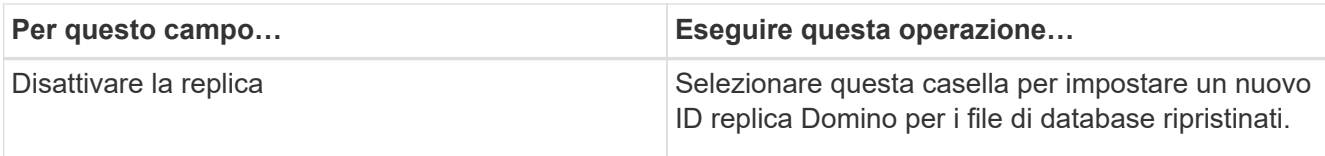

- 4. Esaminare il riepilogo e fare clic su **fine**.
- 5. Nella finestra di dialogo Volume Restore (Ripristino volume), fare clic su **OK**.

Snap Creator avvia il processo di ripristino. Le informazioni sul lavoro vengono visualizzate nel pannello Console.

Al termine dell'operazione di ripristino, riavviare il server Domino.

## <span id="page-26-0"></span>**Ripristino di un singolo file**

È possibile utilizzare il plug-in IBM Domino per eseguire ripristini singoli file point-in-time, up-to-the-minute o selezionabili per database in ambienti NFS.

È necessario impostare il parametro Data Restore Directorynel file di configurazione sulla sottodirectory corretta del volume di dati Domino.

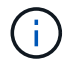

Non è necessario arrestare il server Domino per il ripristino di un singolo file.

Le opzioni di ripristino di un singolo file sono le seguenti:

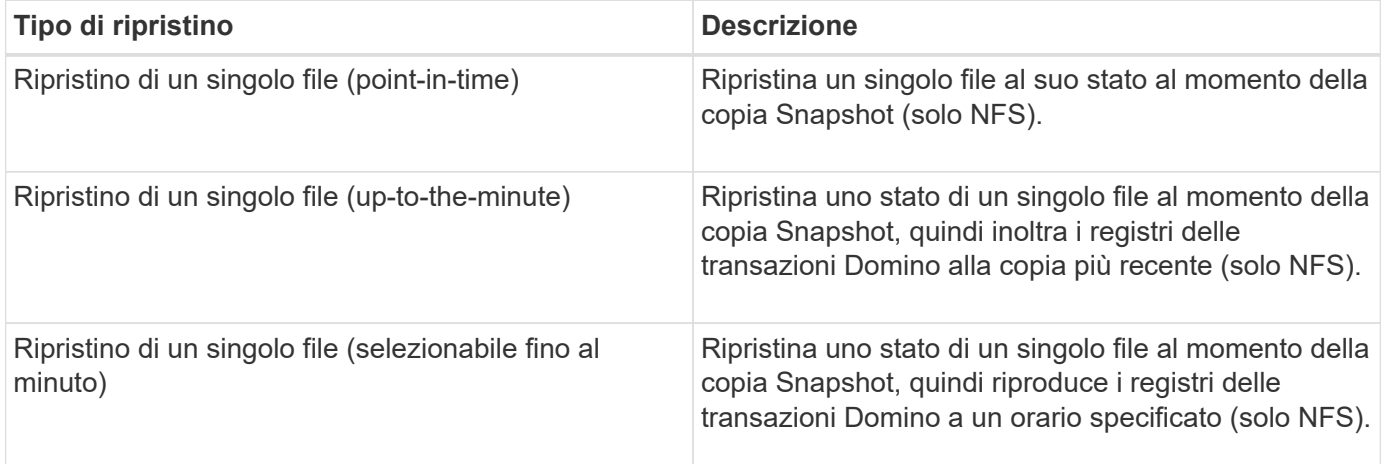

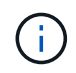

Per ripristini point-in-time up-to-the-minute e selezionabili, è necessario attivare la registrazione delle transazioni Domino.

I registri delle transazioni possono essere riprodotti solo in avanti. Se si seleziona un orario prima della creazione della copia Snapshot, si verifica un errore di ripristino.

1. Nel riquadro profili e configurazioni, selezionare il file di configurazione, quindi fare clic su **azioni** > **Ripristina**.

Selezionando **Restore** viene avviata automaticamente la procedura guidata di ripristino di Snap Creator Framework. Durante la procedura guidata di ripristino, fare clic su **Avanti** per passare alla pagina successiva e fare clic su **Indietro** per tornare alla pagina precedente.

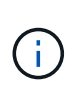

Se si esegue il ripristino da una copia SnapVault, viene richiesto di eseguire il ripristino dallo storage primario o secondario. La scelta dipende dalla modalità di gestione della limitazione descritta in ["Concept\\_domino\\_database\\_restore\\_Overview.MD GUID-4D864E27-DE54-](https://docs.netapp.com/it-it/snap-creator-framework/domino-ops/concept_domino_database_restore_overview.md#GUID-4D864E27-DE54-43BF-9B9F-EF2F240F65D9) [43BF-9B9F-EF2F240F65D9".](https://docs.netapp.com/it-it/snap-creator-framework/domino-ops/concept_domino_database_restore_overview.md#GUID-4D864E27-DE54-43BF-9B9F-EF2F240F65D9)

2. Nella pagina Restore details (Dettagli ripristino), specificare i dettagli del ripristino:

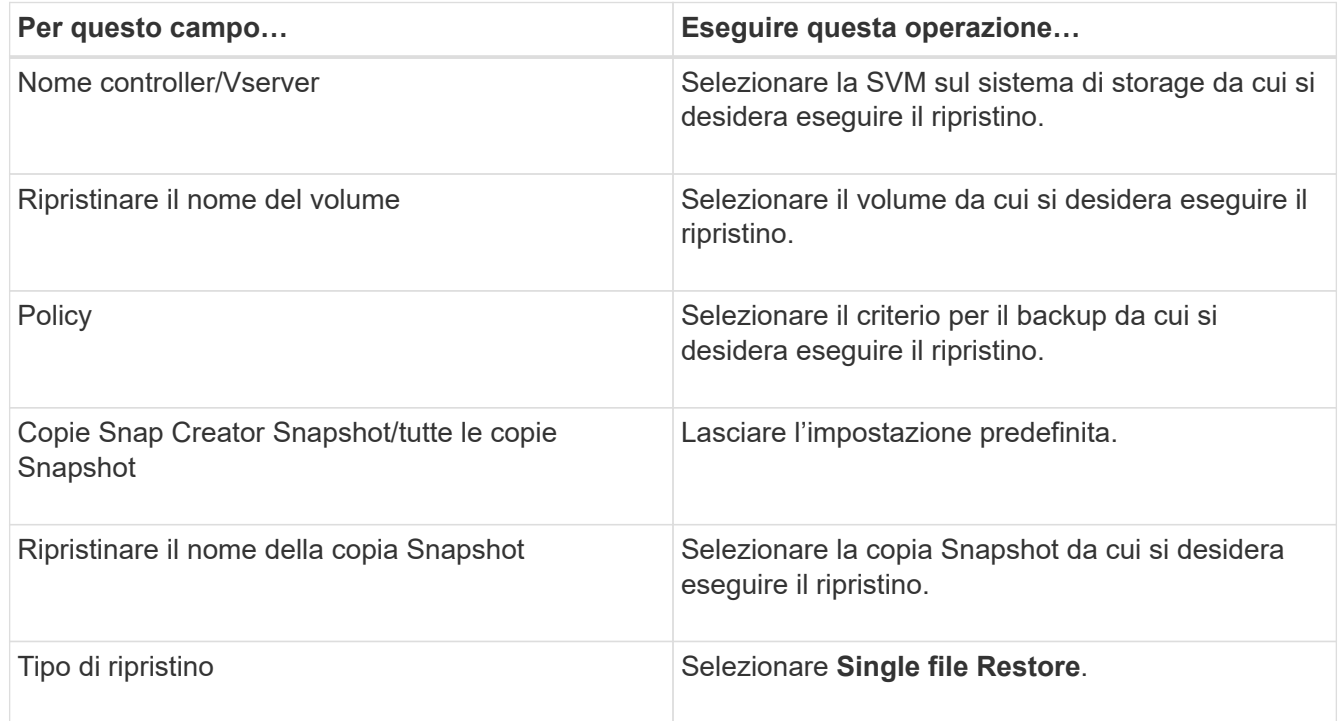

3. Nella pagina seguente, selezionare il file che si desidera ripristinare.

Il file viene visualizzato con il nome completo del percorso nel campo **percorso di origine**.

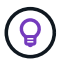

Copiare il nome del percorso negli Appunti per un utilizzo successivo.

4. Nella pagina seguente, selezionare la directory in cui si desidera ripristinare il file.

Il nome della sottodirectory padre per il file deve essere identico al nome della sottodirectory padre nel percorso di origine. Se, ad esempio, il percorso di origine è /domino/data/mail/user1.nsf, il percorso di ripristino è /domino/data/restore/mail/user1.nsf.

La directory viene visualizzata con il nome completo del percorso nel campo **percorso di destinazione**.

5. Nella pagina seguente, specificare il tipo di ripristino a file singolo:

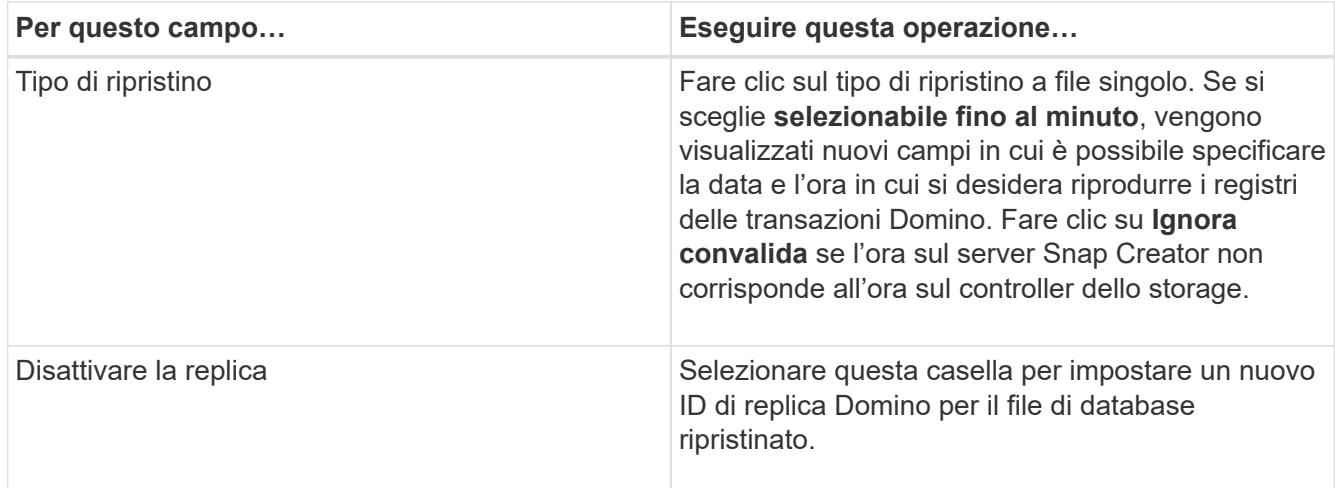

- 6. Esaminare il riepilogo, quindi fare clic su **fine**.
- 7. Nella finestra di dialogo Single file Restore (Ripristino singolo file), fare clic su **OK**.

Snap Creator avvia il processo di ripristino. Le informazioni sul lavoro vengono visualizzate nel pannello Console.

### <span id="page-28-0"></span>**Ripristino di un singolo file in un ambiente SAN**

Per il ripristino di un singolo file in un ambiente SAN, è possibile utilizzare SnapDrive per montare la copia Snapshot sull'host dell'agente Snap Creator. È quindi possibile copiare il file da ripristinare nella directory di ripristino dei dati e utilizzare un'azione personalizzata di Snap Creator per completare l'elaborazione del ripristino.

#### **Informazioni correlate**

[Utilizzo di SnapDrive per montare una copia Snapshot](#page-28-1)

[Copia del file nella directory di ripristino dei dati](#page-29-0)

[Utilizzo di un'azione personalizzata di Snap Creator per completare l'elaborazione del ripristino](#page-30-0)

#### [Disconnessione della copia Snapshot](#page-31-1)

#### <span id="page-28-1"></span>**Utilizzo di SnapDrive per montare una copia Snapshot**

È possibile utilizzare SnapDrive per montare la copia Snapshot del file che si desidera ripristinare. È quindi possibile copiare manualmente il file nella directory di ripristino dei dati.

La seguente procedura illustra come utilizzare SnapDrive per Windows per montare una copia Snapshot su un host Windows Server 2008. SnapDrive per Windows e l'agente Snap Creator devono essere in esecuzione sull'host.

- 1. In Gestione server, fare clic su **Storage** > **SnapDrive** > **Physical\_server\_name** > **Disks**.
- 2. Nel pannello Disk Identification (identificazione disco), accedere alla copia Snapshot contenente la copia del file che si desidera ripristinare e scegliere **Connect Disk** (Connetti disco) dal menu di scelta rapida.

Viene visualizzata la procedura guidata Connect Disk.

Durante la procedura guidata Connect Disk, fare clic su **Next** (Avanti) per passare alla pagina successiva. Fare clic su **Indietro** per tornare alla pagina precedente.

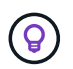

Annotare il nome della copia Snapshot. Il nome sarà necessario quando si copia il file nella directory di ripristino dei dati.

- 3. Nella pagina fornire un nome di sistema di storage, un percorso e un nome, immettere facoltativamente il testo descrittivo per il LUN.
- 4. Nella pagina selezionare un tipo di LUN, lasciare l'impostazione predefinita.
- 5. Nella pagina Select LUN Properties (Seleziona proprietà LUN), selezionare la lettera dell'unità o il punto di montaggio per la copia Snapshot.
- 6. Nella pagina iSCSI Initiator/FC host bus adapter (HBA), selezionare iSCSI Initiator o FC host bus adapter (HBA).
- 7. Nella pagina Management Type (tipo di gestione), selezionare il tipo di gestione da utilizzare per il mapping al LUN: Automatic (automatico) o MANUAL (manuale).
- 8. Fare clic su **fine** per montare la copia Snapshot nel punto di montaggio specificato.

#### <span id="page-29-0"></span>**Copia del file nella directory di ripristino dei dati**

Dopo aver montato la copia Snapshot del file da ripristinare, è possibile copiare il file nella directory di ripristino dei dati specificata nel file di configurazione di backup e ripristino.

- 1. Copiare il file da ripristinare dalla copia Snapshot montata.
- 2. Incollare il file nella directory di ripristino dei dati specificata nel file di configurazione di backup e ripristino.

L'esempio seguente mostra come copiare il file di database t04.nsf dalla copia Snapshot montata sul disco R: Alla directory di ripristino dei dati specificata nel file di configurazione.

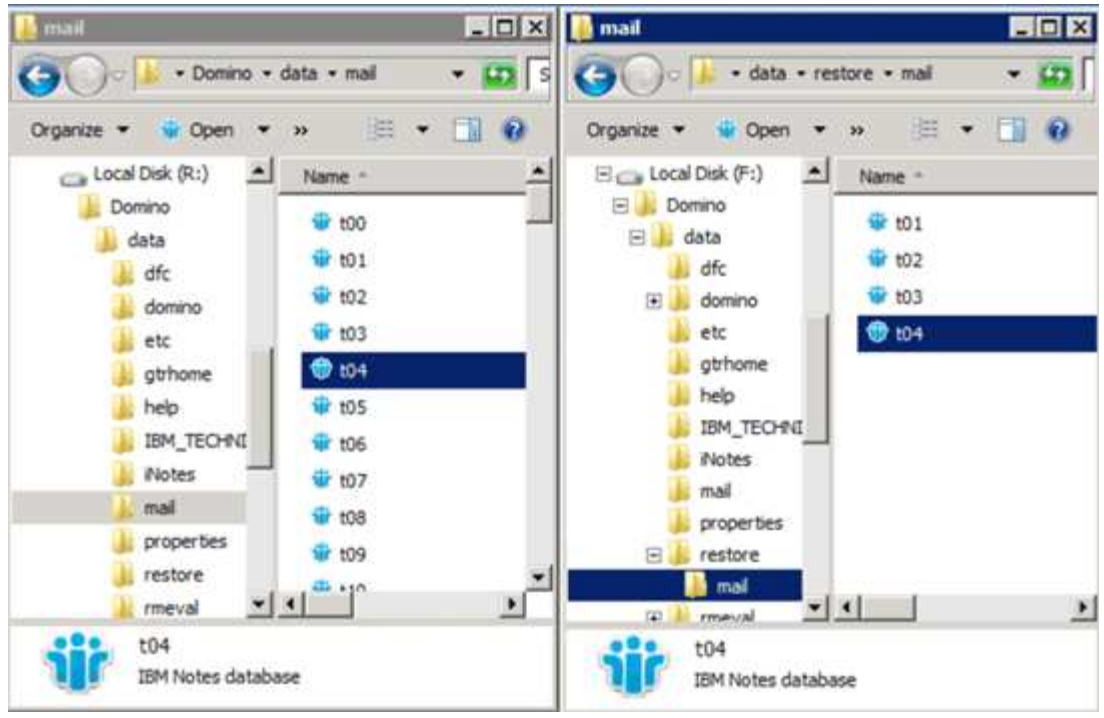

#### <span id="page-30-0"></span>**Utilizzo di un'azione personalizzata di Snap Creator per completare l'elaborazione del ripristino**

È possibile utilizzare un'azione personalizzata di Snap Creator per completare l'elaborazione dei ripristini originati all'esterno di Snap Creator.

Questa azione può essere eseguita solo nella CLI di Snap Creator.

1. Nella CLI di Snap Creator, immettere il seguente comando: snapcreator.exe ---action custom --server server --port port --user --passwd password --profile profile --config --params snapname=snapshot\_name datapath restoretype=u2m | su2m restoretime="MM/GG/AAAA HH:MM:SS" disableretation|N=N.

#### dove

- Server è il nome host o l'indirizzo IP del server Snap Creator.
- Port (porta) è il numero della porta in cui è in esecuzione Snap Creator Server.
- User (utente) è il nome dell'utente di Snap Creator.
- Password è la password dell'utente di Snap Creator.

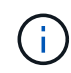

È possibile omettere l'opzione --passwd se non si desidera digitare la password in testo non crittografato. Quando si esegue il comando, SNAP Creator richiede la password

- Profilo è il nome del profilo di Snap Creator.
- Config è il nome del file di configurazione di Snap Creator.
- Nome\_snapshot è il nome della copia Snapshot da cui si desidera ripristinare il file.
- datapath è il percorso della directory in cui si desidera ripristinare il file.
- il tipo di ripristino è il tipo di ripristino da eseguire:
	- u2m esegue un ripristino up-to-the-minute.
- su2m esegue un ripristino selezionabile fino al minuto. Specificare la data e l'ora in cui si desidera riprodurre i registri delle transazioni Domino in FORMATO MM/GG/AAAA HH:MM:SS nell'opzione --restoretime. Ad esempio, 01/23/2014 12:45:00.
- La disablerazione disattiva la replica Domino:
	- Immettere N (impostazione predefinita) per consentire la replica Domino. Il plug-in utilizza un ID di replica Domino esistente per il file di database ripristinato.

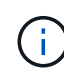

Un metodo alternativo per consentire la replica Domino consiste nell'abbandonare questo parametro dal comando.

▪ Immettere Y per disattivare la replica Domino. Il plug-in imposta un nuovo ID di replica Domino per il file di database ripristinato. NOTA: Aggiungendo --verbose al comando verranno visualizzate ulteriori informazioni sull'operazione di ripristino. In caso contrario, al termine dell'esecuzione del comando viene visualizzato immediatamente il prompt dei comandi.

```
snapcreator.exe --action custom --server Tampico --port 8443
--user admin --profile Domino --config Nantes
--params snapname=Nantes-Test_Policy_20140123121459
datapath=F:\Domino\data\restore\mail\t04.nsf
restoretype=su2m restoretime="01/23/2014 12:45:00"
disablereplication=y
```
#### <span id="page-31-1"></span>**Disconnessione della copia Snapshot**

Una volta completata l'operazione di ripristino, è necessario scollegare la copia Snapshot montata.

La seguente procedura illustra come disconnettere una copia Snapshot montata su un host Windows Server 2008. SnapDrive per Windows e l'agente Snap Creator devono essere in esecuzione sull'host.

- 1. In Gestione server, fare clic su **Storage** > **SnapDrive** > **Physical\_server\_name** > **Disks**.
- 2. Nel pannello Disk Identification (identificazione disco), selezionare il disco montato e fare clic su **Disconnect Disk** (Disconnetti disco) nel menu di scelta rapida.
- 3. Nella finestra di dialogo Disconnetti disco, fare clic su **Sì**.

## <span id="page-31-0"></span>**Visualizzazione dello stato e dei registri dei lavori**

È possibile visualizzare lo stato di un lavoro in Snap Creator Job Monitor. È possibile visualizzare un registro delle azioni del lavoro nel pannello Console mentre il lavoro è in esecuzione o nel Log out del lavoro. Sono inoltre disponibili diversi log specializzati.

Nella GUI è possibile visualizzare i seguenti registri:

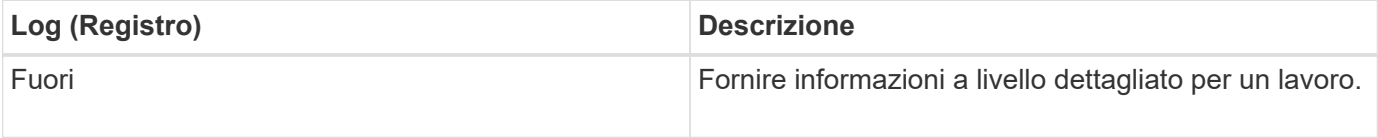

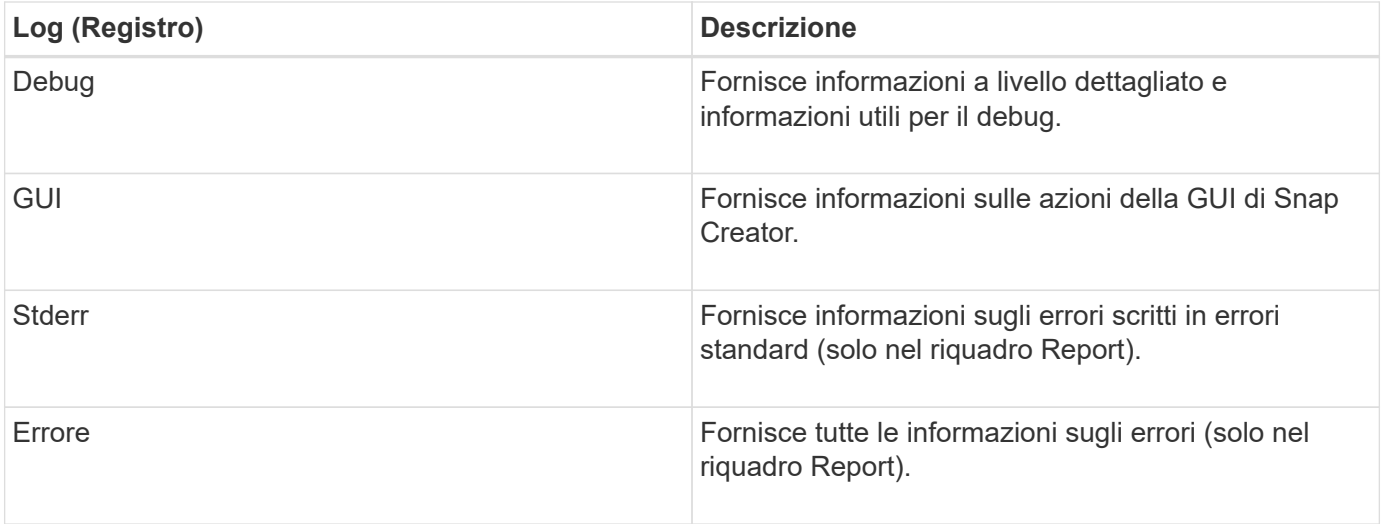

È possibile visualizzare tutti i registri in un editor di testo se si preferisce non utilizzare il pannello Job Monitor o Report. I registri risiedono nella directory di installazione di Snap Creator Server.

#### **Informazioni correlate**

[Visualizzazione dello stato del lavoro e dei registri in Job Monitor](#page-32-0)

[Visualizzazione dei registri nel riquadro Report](#page-33-0)

[Utilizzo di scdump per raccogliere i log in un formato compresso](#page-33-1)

#### <span id="page-32-0"></span>**Visualizzazione dello stato del lavoro e dei registri in Job Monitor**

Snap Creator Job Monitor è un'interfaccia simile a una dashboard per i lavori di Snap Creator. È possibile utilizzare Job Monitor per visualizzare lo stato del processo e scaricare i registri.

Il monitor del processo indica lo stato del processo come indicato di seguito:

- **indica un lavoro in corso.**
- indica un processo che è stato completato correttamente.
- **indica un lavoro completato con errori.**
- indica un lavoro che non è riuscito.
	- a. Nel riquadro profili e configurazioni, selezionare il file di configurazione e fare clic su **Gestione** > **monitoraggio del processo** nella parte superiore della finestra di Snap Creator Framework.

Viene visualizzato il pannello Job Monitor, in cui è possibile visualizzare lo stato del lavoro.

- b. Selezionare un processo, quindi fare clic su **Download Logs** > **Log\_Type**, dove Log\_Type è una delle seguenti opzioni:
	- I **out Logs** forniscono informazioni a livello dettagliato per un lavoro.
	- **I registri di debug** forniscono informazioni a livello dettagliato e informazioni utili per il debug.
	- **GUI Logs** fornisce informazioni sulle azioni della GUI di Snap Creator.il log della GUI non è specifico del lavoro selezionato.

c. Nella finestra di dialogo del download, fare clic su **Apri** o **Salva** come richiesto.

## <span id="page-33-0"></span>**Visualizzazione dei registri nel riquadro Report**

È possibile visualizzare i registri nel riquadro Snap CreatorReports, nello stesso formato utilizzato per visualizzarli nel pannello Console. È possibile visualizzare i registri degli errori e i registri standard nel riquadro Report.

- 1. Nella parte superiore della finestra di Snap Creator Framework, fare clic su **Report** > **Logs**.
- 2. Nel riquadro Report, selezionare il profilo, il file di configurazione, il tipo di log e il file di log. dove i tipi di log sono i seguenti:
	- I **out Logs** forniscono informazioni a livello dettagliato per un lavoro.
	- **I registri di debug** forniscono informazioni a livello dettagliato e informazioni utili per il debug.
	- **Stderr Logs** fornisce informazioni sugli errori scritti in errori standard.
	- **Error Logs** fornisce tutte le informazioni sugli errori. **Nota:** a seconda delle dimensioni del lavoro, la scelta di **Registro debug** può causare rallentamenti o problemi di risposta del browser.
- 3. Fare clic su:
	- **Download Selected Log** (Scarica registro selezionato) per scaricare il registro selezionato.
	- **Scaricare i log GUI** per scaricare i log GUI. Nella finestra di dialogo del download, fare clic su **Apri** o **Salva** come richiesto.

### <span id="page-33-1"></span>**Utilizzo di scdump per raccogliere i log in un formato compresso**

È possibile utilizzare l'azione Snap Creatorscdump per raccogliere i log in un archivio di file compresso. Puoi quindi inviare l'archivio al supporto tecnico o a un esperto di Snap Creator per la revisione.

Dovrebbe essere stato creato un file di configurazione di backup e ripristino.

Uno scdump include i seguenti file:

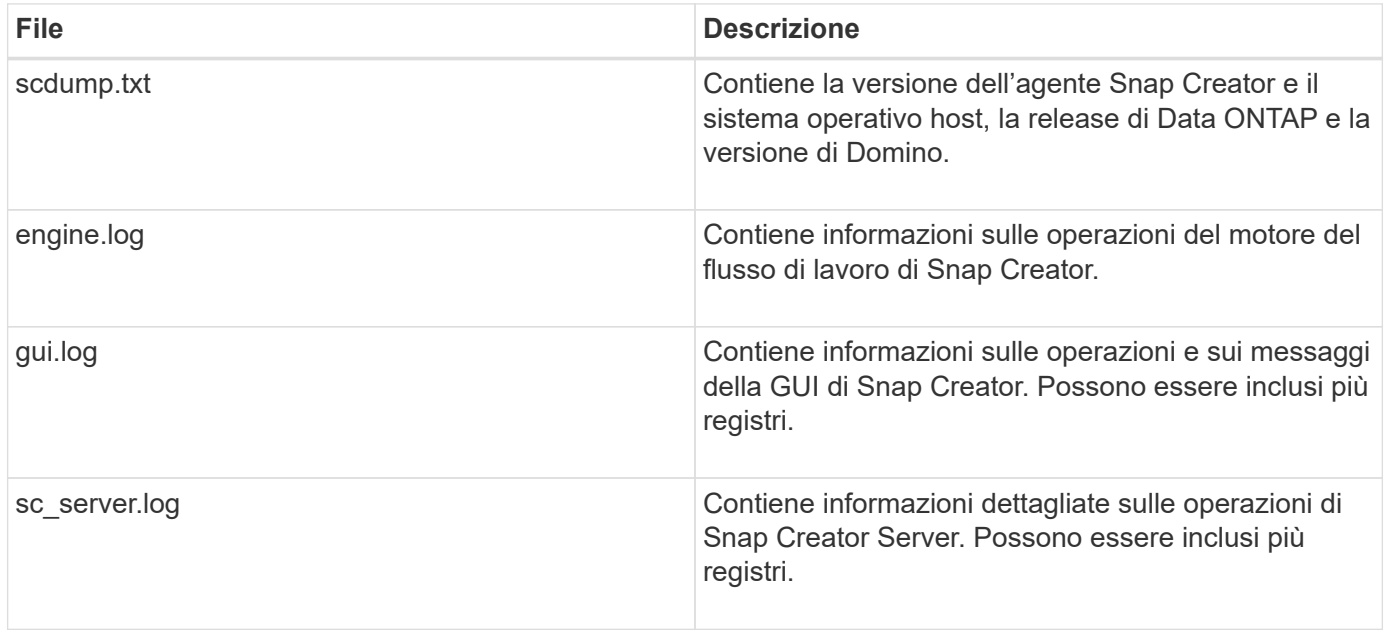

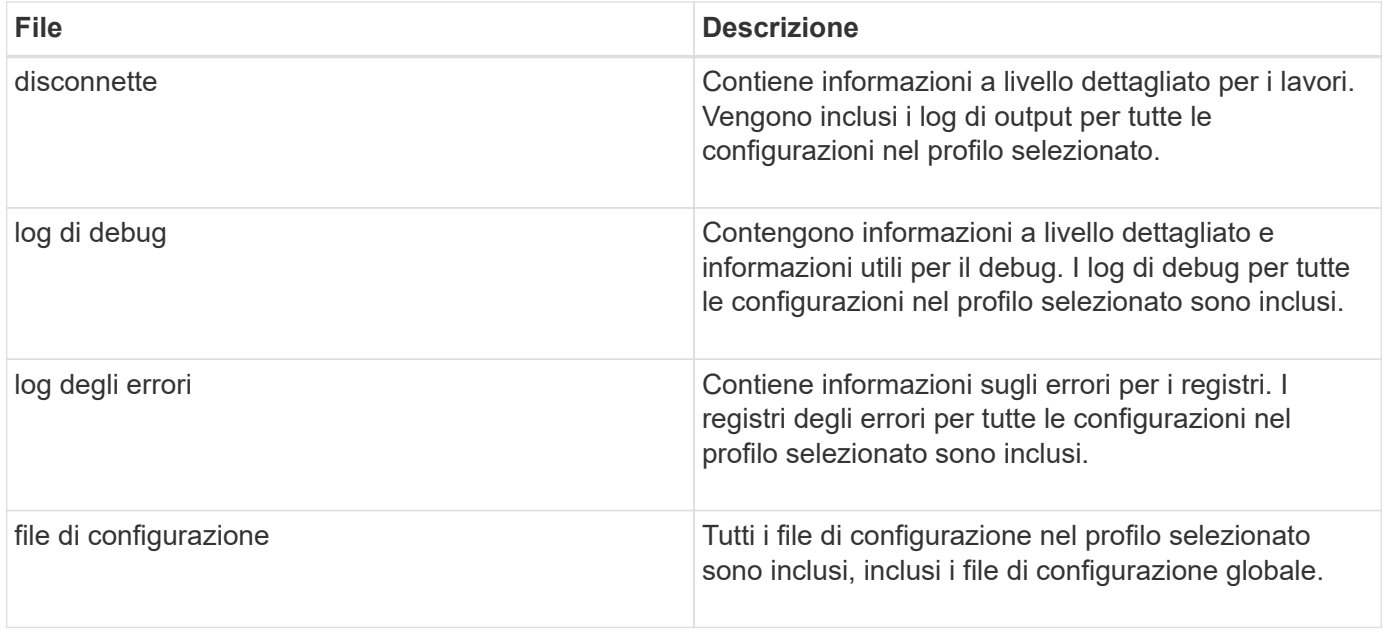

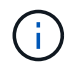

Sebbene un file di configurazione sia l'input per scdump, l'utility raccoglie le informazioni per tutte le configurazioni nel profilo padre.

1. Nel riquadro profili e configurazioni, selezionare un file di configurazione e fare clic su **azioni** > **scdump**.

scdump raccoglie log e altri file in un archivio di file compresso.

2. Nella finestra di dialogo del download, fare clic su **Apri** o **Salva** come richiesto.

## <span id="page-34-0"></span>**Risoluzione degli errori specifici del plug-in Domino**

Gli errori comuni di Snap Creator sono suddivisi in due categorie: Errori generici di Snap Creator e errori specifici del plug-in Domino. Gli errori specifici del plug-in Domino in genere comportano problemi di preinstallazione, database errati o problemi con un'azione di ripristino personalizzata.

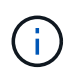

Per informazioni sugli errori generici di Snap Creator, vedere ["Guida all'amministrazione di Snap](https://library.netapp.com/ecm/ecm_download_file/ECMP12395422) [Creator Framework 4.1.2".](https://library.netapp.com/ecm/ecm_download_file/ECMP12395422)

#### **Il plug-in Domino non è supportato su questa piattaforma**

In genere, questo errore viene visualizzato quando i prerequisiti per il plug-in Domino non sono stati soddisfatti. In genere, il messaggio di errore è simile a quanto segue:

Failed to load plug-in domino. Reason: ERROR: [ltd-00009] Domino plug-in couldn't be loaded. Reasons could be 1) Domino plug-in is not supported on this platform.

È stato visualizzato anche il seguente messaggio di errore:

ERROR: [tampico:9090(4.1.x)] SCF-00038: Application quiesce for plug-in [domino] failed with exit code [99], continuing with backup.

Oltre a questo:

```
ERROR: [scf-00094] Application environment set for plug-in domino failed
[ERROR: [scf-00060] unknown application object [app] / application domino
at snapcreator.pl line 6410.
```
Questi messaggi di errore vengono visualizzati se una delle seguenti condizioni non viene soddisfatta:

- Le fasi di preinstallazione non sono state eseguite o non sono state eseguite correttamente:
	- Negli host UNIX, è necessario creare collegamenti simbolici ai file a oggetti condivisi IBM Domino.
	- Negli host Windows, è necessario aggiungere il percorso di installazione di IBM Domino alla variabile di ambiente PATH. Per ulteriori informazioni, consultare ["Guida all'installazione di Snap Creator](https://library.netapp.com/ecm/ecm_download_file/ECMP12395424) [Framework 4.1.2".](https://library.netapp.com/ecm/ecm_download_file/ECMP12395424)
- Il livello di bit di Domino è diverso dal livello di bit di Snap Creator. Ad esempio, se si utilizza Domino a 32 bit, è necessario utilizzare Snap Creator a 32 bit.

#### **Il backup di Snap Creator non riesce a causa di un database non valido**

Per impostazione predefinita, un'operazione di backup non riesce se uno o più database si trovano in uno stato incoerente o corrotto. È possibile forzare il plug-in a procedere con le operazioni di backup nonostante gli errori, come descritto al punto ["attività utilizzando la gui per creare un file di configurazione"](https://docs.netapp.com/it-it/snap-creator-framework/domino-ops/task_using_the_gui_to_create_a_configuration_file.md#STEP_AA41331683A24598B7845367CB967F99).

#### **Il ripristino Domino con azione personalizzata non riesce**

Gli errori di ripristino si verificano in genere quando i percorsi di ripristino non sono impostati correttamente. Controllare i percorsi per verificare la presenza di caratteri e barre rovesciate aggiuntivi. Inoltre, verificare che la directory di ripristino dei dati sia impostata correttamente.

Gli errori sono simili ai seguenti:

```
########## Custom plug-in action ##########
[Thu Apr 19 16:05:55 2012] DEBUG: Restoring to current time.
[Thu Apr 19 16:05:55 2012] DEBUG: Calling dominocore::postRestoreToTime
with
arguments(C:\Lotus\Domino\notes.ini,F:\Domino\data\,H:\changeinfo\fuji15-
daily 20120419130836,-1,F:\Domino\data\restore\mail\dadams.nsf,UP-TO-THE-
MINUTE,H:\changeinfo\logs\)
[Thu Apr 19 16:05:55 2012] TRACE: Notes API initialized
Applying Change info for:F:\Domino\data\restore\mail\dadams.nsf
Error: unable to open file 'H:\changeinfo\fuji15-
daily 20120419130836/restore mail dadams.nsf.info', for path
'F:\Domino\data\restore\mail\dadams.nsf'.
Error:5114
NSFRecoverDatabases failed for
database:F:\Domino\data\restore\mail\dadams.nsf
Recovery Manager: Recovery only supported for Backup Files.ERROR_CODE:5114
[Thu Apr 19 16:05:55 2012] ERROR: [ltd-00008] Restoring databases finished
with errors
[Thu Apr 19 16:05:55 2012] ERROR: [scf-00154] Action custom for plugin
domino failed with exit code 1, Exiting!
[Thu Apr 19 16:05:55 2012] DEBUG: Exiting with error code - 2
```
### **Tutti gli errori specifici del plug-in Domino**

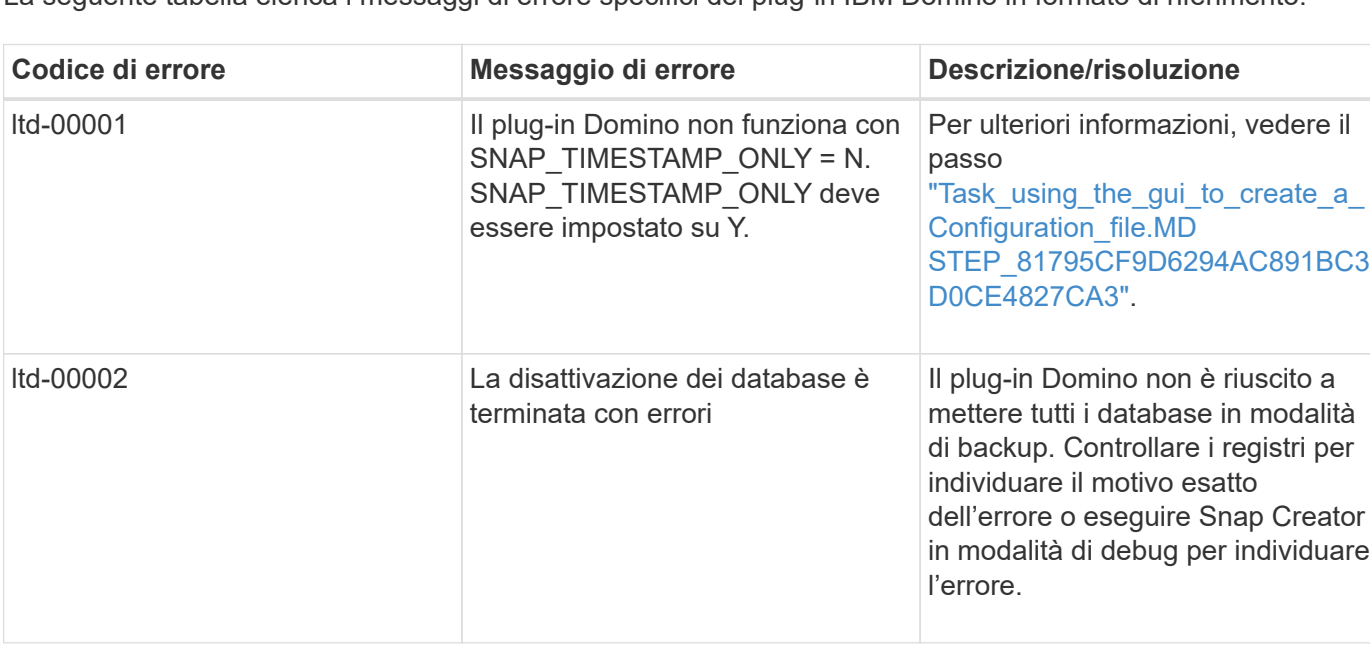

La seguente tabella elenca i messaggi di errore specifici del plug-in IBM Domino in formato di riferimento:

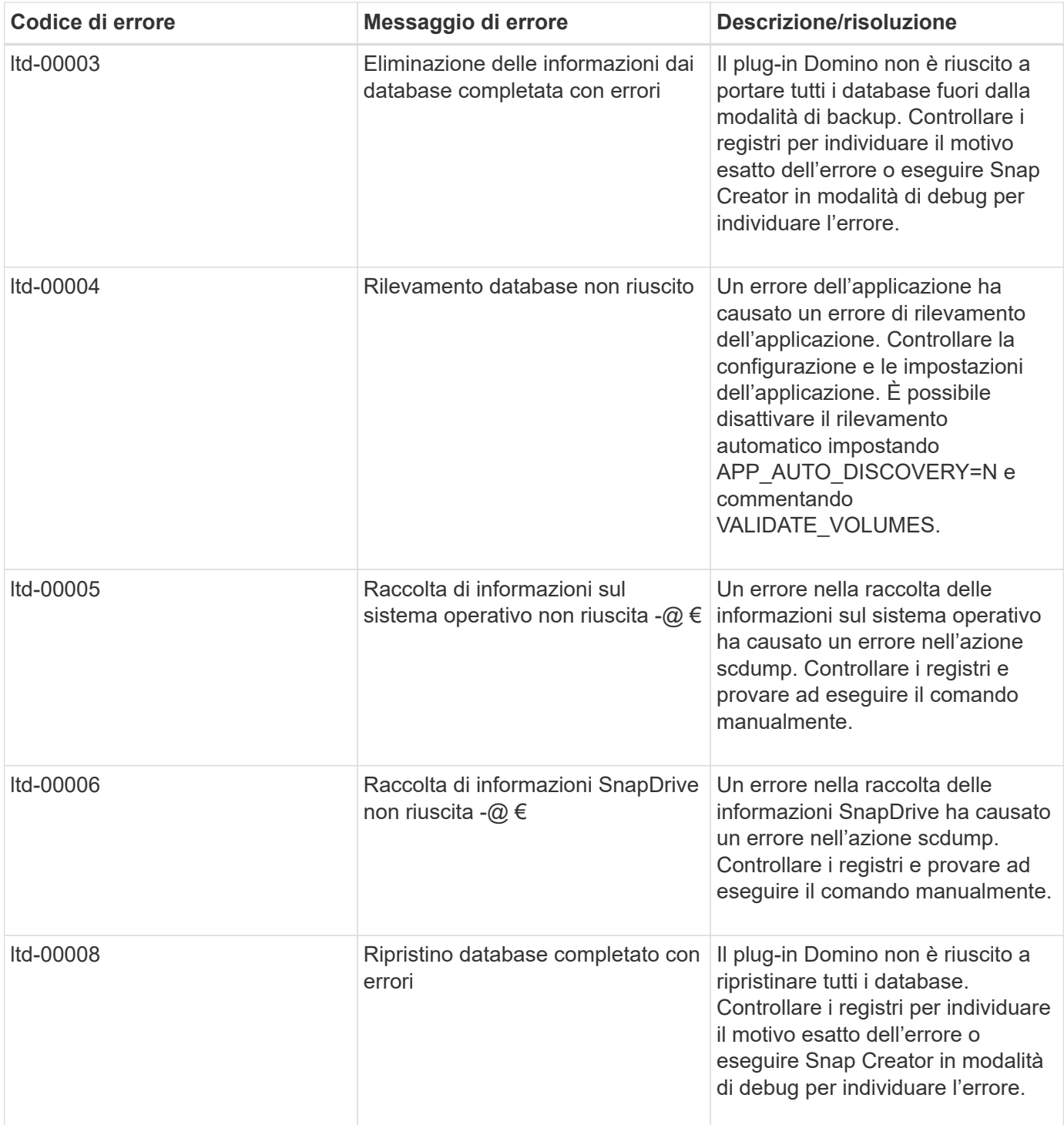

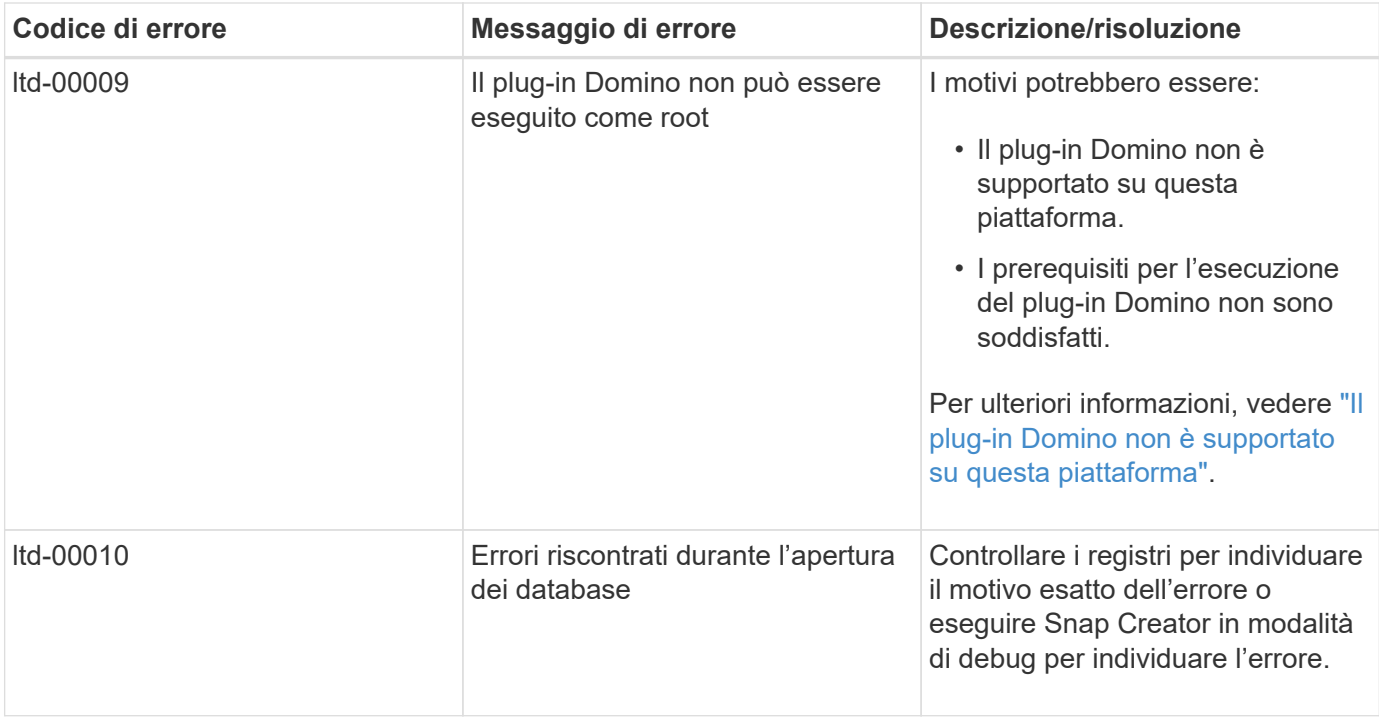

## <span id="page-38-0"></span>**Dove andare**

Ulteriori informazioni su Snap Creator, incluse informazioni specifiche sulla release, sono disponibili sul NetApp Support Site.

• ["Guida all'installazione di Snap Creator Framework 4.3.3"](https://docs.netapp.com/us-en/snap-creator-framework/installation/index.html)

Descrive come installare Snap Creator Agent e Snap Creator Server. L'installazione di Snap Creator Agent include il plug-in IBM Domino.

• ["Guida all'amministrazione di Snap Creator Framework 4.3.3"](https://docs.netapp.com/us-en/snap-creator-framework/administration/index.html)

Descrive come amministrare Snap Creator Framework al termine dell'installazione.

• ["Note sulla versione di Snap Creator Framework 4.3"](https://docs.netapp.com/us-en/snap-creator-framework/releasenotes.html)

Vengono descritte le nuove funzionalità di Snap Creator Framework 4.1 e le relative precauzioni, i problemi noti e le limitazioni.

• ["Guida all'installazione di SnapDrive 7.1 per Windows"](https://library.netapp.com/ecm/ecm_download_file/ECMP1506026)

Descrive come installare SnapDrive per Windows.

• ["Guida rapida al peering dei cluster di ONTAP 9"](http://docs.netapp.com/ontap-9/topic/com.netapp.doc.exp-clus-peer/home.html)

Descrive come configurare rapidamente le relazioni peer tra cluster e Storage Virtual Machine (SVM).

• ["Guida rapida alla preparazione del disaster recovery di ONTAP 9"](http://docs.netapp.com/ontap-9/topic/com.netapp.doc.exp-sm-ic-cg/home.html)

Descrive come preparare un sistema storage per la replica di SnapMirror.

• ["Guida rapida per il disaster recovery dei volumi di ONTAP 9"](http://docs.netapp.com/ontap-9/topic/com.netapp.doc.exp-sm-ic-fr/home.html)

Descrive come preparare un sistema storage per il ripristino di SnapMirror.

• ["Guida al backup del volume di ONTAP 9 con SnapVault"](http://docs.netapp.com/ontap-9/topic/com.netapp.doc.exp-buvault/home.html)

Descrive come preparare un sistema storage per la replica SnapVault.

• ["Report tecnico di NetApp 3917: Best Practices per Domino su NetApp"](http://www.netapp.com/in/media/tr-3917.pdf)

Descrive le Best practice per il plug-in IBM Domino.

• ["Report tecnico 3588: Integrazione di Domino 8.5 per Windows 2008 con un sistema di storage NetApp"](http://www.netapp.com/us/media/tr-3588.pdf)

Descrive come integrare IBM Domino 8.5 per Windows 2008 con un sistema storage NetApp.

• ["Report tecnico 3691: Integrazione di IBM Domino 8.5 per Linux con un sistema di storage NetApp"](http://www.netapp.com/us/media/tr-3691.pdf)

Descrive come integrare IBM Domino 8.0.2 per Linux con un sistema storage NetApp.

• ["Report tecnico 3723: Implementazione di Domino 8.0.2 in un ambiente AIX e NetApp con NFS"](http://www.netapp.com/us/media/tr-3723.pdf)

Descrive come integrare IBM Domino 8.0.2 per AIX con un sistema storage NetApp.

• ["Discussioni su SNAP Creator Framework"](http://community.netapp.com/t5/Snap-Creator-Framework-Discussions/bd-p/snap-creator-framework-discussions)

Consente di entrare in contatto con i colleghi, porre domande, scambiare idee, trovare risorse e condividere le Best practice di Snap Creator.

• ["Video NetApp: SnapCreatorTV"](http://www.youtube.com/SnapCreatorTV)

Consente di visualizzare video che illustrano le principali tecnologie Snap Creator.

#### **Informazioni sul copyright**

Copyright © 2023 NetApp, Inc. Tutti i diritti riservati. Stampato negli Stati Uniti d'America. Nessuna porzione di questo documento soggetta a copyright può essere riprodotta in qualsiasi formato o mezzo (grafico, elettronico o meccanico, inclusi fotocopie, registrazione, nastri o storage in un sistema elettronico) senza previo consenso scritto da parte del detentore del copyright.

Il software derivato dal materiale sottoposto a copyright di NetApp è soggetto alla seguente licenza e dichiarazione di non responsabilità:

IL PRESENTE SOFTWARE VIENE FORNITO DA NETAPP "COSÌ COM'È" E SENZA QUALSIVOGLIA TIPO DI GARANZIA IMPLICITA O ESPRESSA FRA CUI, A TITOLO ESEMPLIFICATIVO E NON ESAUSTIVO, GARANZIE IMPLICITE DI COMMERCIABILITÀ E IDONEITÀ PER UNO SCOPO SPECIFICO, CHE VENGONO DECLINATE DAL PRESENTE DOCUMENTO. NETAPP NON VERRÀ CONSIDERATA RESPONSABILE IN ALCUN CASO PER QUALSIVOGLIA DANNO DIRETTO, INDIRETTO, ACCIDENTALE, SPECIALE, ESEMPLARE E CONSEQUENZIALE (COMPRESI, A TITOLO ESEMPLIFICATIVO E NON ESAUSTIVO, PROCUREMENT O SOSTITUZIONE DI MERCI O SERVIZI, IMPOSSIBILITÀ DI UTILIZZO O PERDITA DI DATI O PROFITTI OPPURE INTERRUZIONE DELL'ATTIVITÀ AZIENDALE) CAUSATO IN QUALSIVOGLIA MODO O IN RELAZIONE A QUALUNQUE TEORIA DI RESPONSABILITÀ, SIA ESSA CONTRATTUALE, RIGOROSA O DOVUTA A INSOLVENZA (COMPRESA LA NEGLIGENZA O ALTRO) INSORTA IN QUALSIASI MODO ATTRAVERSO L'UTILIZZO DEL PRESENTE SOFTWARE ANCHE IN PRESENZA DI UN PREAVVISO CIRCA L'EVENTUALITÀ DI QUESTO TIPO DI DANNI.

NetApp si riserva il diritto di modificare in qualsiasi momento qualunque prodotto descritto nel presente documento senza fornire alcun preavviso. NetApp non si assume alcuna responsabilità circa l'utilizzo dei prodotti o materiali descritti nel presente documento, con l'eccezione di quanto concordato espressamente e per iscritto da NetApp. L'utilizzo o l'acquisto del presente prodotto non comporta il rilascio di una licenza nell'ambito di un qualche diritto di brevetto, marchio commerciale o altro diritto di proprietà intellettuale di NetApp.

Il prodotto descritto in questa guida può essere protetto da uno o più brevetti degli Stati Uniti, esteri o in attesa di approvazione.

LEGENDA PER I DIRITTI SOTTOPOSTI A LIMITAZIONE: l'utilizzo, la duplicazione o la divulgazione da parte degli enti governativi sono soggetti alle limitazioni indicate nel sottoparagrafo (b)(3) della clausola Rights in Technical Data and Computer Software del DFARS 252.227-7013 (FEB 2014) e FAR 52.227-19 (DIC 2007).

I dati contenuti nel presente documento riguardano un articolo commerciale (secondo la definizione data in FAR 2.101) e sono di proprietà di NetApp, Inc. Tutti i dati tecnici e il software NetApp forniti secondo i termini del presente Contratto sono articoli aventi natura commerciale, sviluppati con finanziamenti esclusivamente privati. Il governo statunitense ha una licenza irrevocabile limitata, non esclusiva, non trasferibile, non cedibile, mondiale, per l'utilizzo dei Dati esclusivamente in connessione con e a supporto di un contratto governativo statunitense in base al quale i Dati sono distribuiti. Con la sola esclusione di quanto indicato nel presente documento, i Dati non possono essere utilizzati, divulgati, riprodotti, modificati, visualizzati o mostrati senza la previa approvazione scritta di NetApp, Inc. I diritti di licenza del governo degli Stati Uniti per il Dipartimento della Difesa sono limitati ai diritti identificati nella clausola DFARS 252.227-7015(b) (FEB 2014).

#### **Informazioni sul marchio commerciale**

NETAPP, il logo NETAPP e i marchi elencati alla pagina<http://www.netapp.com/TM> sono marchi di NetApp, Inc. Gli altri nomi di aziende e prodotti potrebbero essere marchi dei rispettivi proprietari.